#### Specification overview

User Manual V1.1

# **Speedybee F405 WING APP**

**Part1 -OverView**

**Assembly Instructions** 

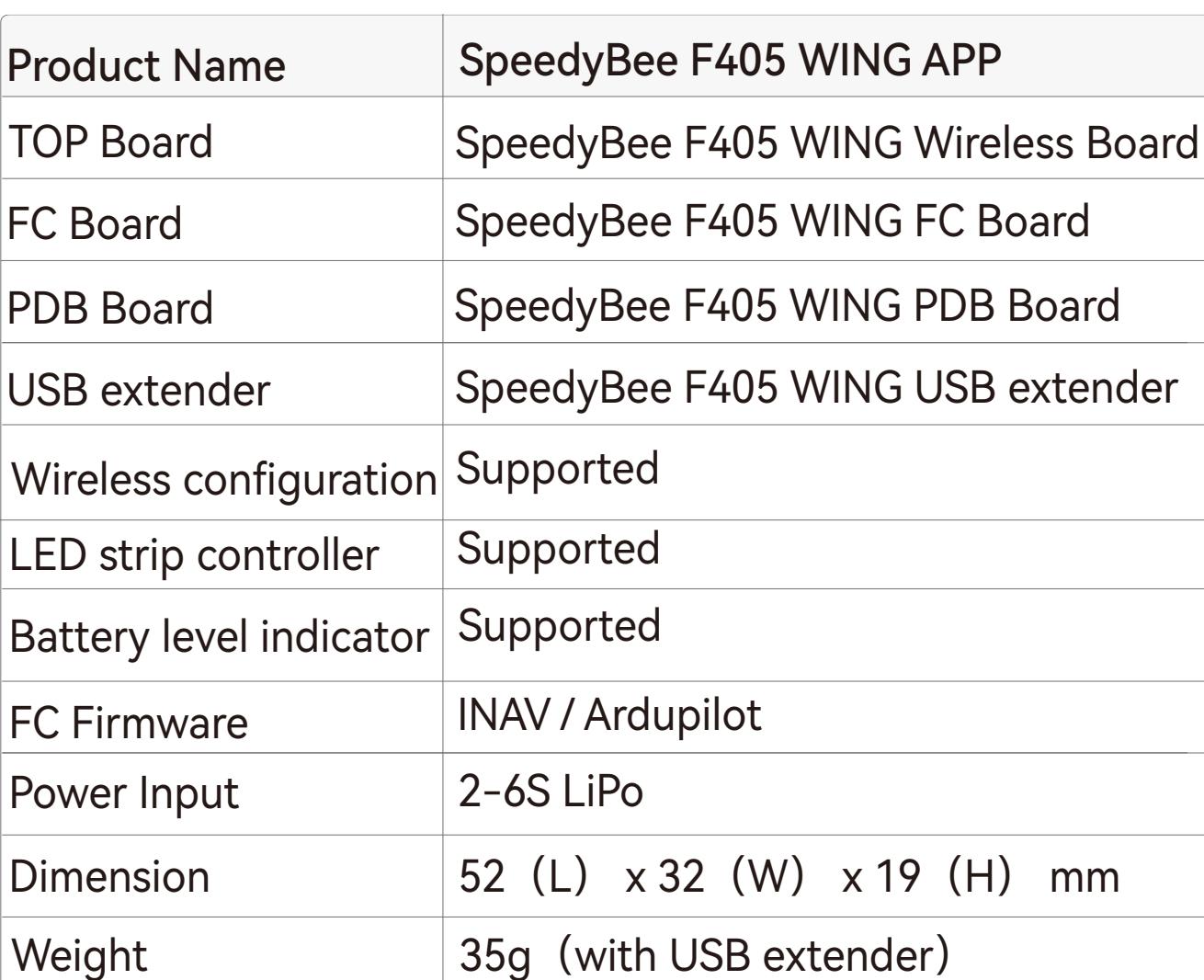

Standoff Spacer M3x4 mm Silicone Grommets

M<sub>2</sub> x 1<sub>2</sub> copper

1. Align the pin headers between boards  $\bigoplus$  and  $\bigoplus$ then press the two boards together tightly.

2.Install both boards  $\bigcirc$  and  $\bigcirc$  onto board  $\bigcirc$  , and tighten the screws.

M2x4 small

head cross screw

The direction of

Wireless Board

M3x8.1 mm

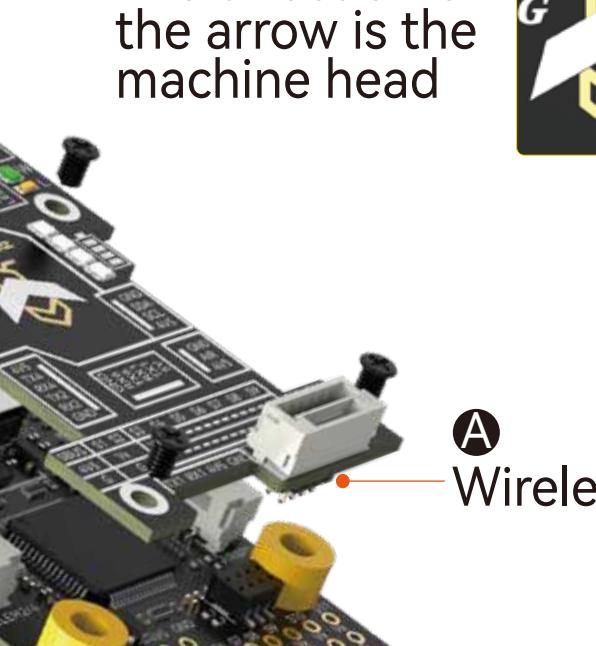

Silicone Grommets

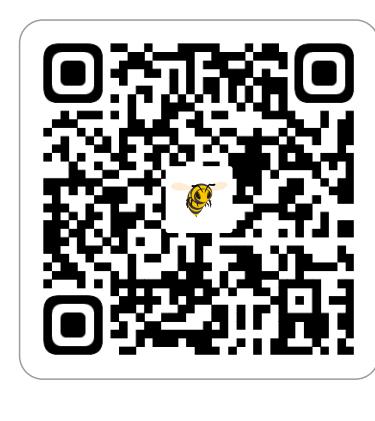

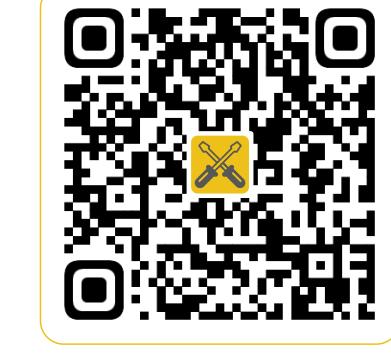

Speedybee APP Installation guide Facebook

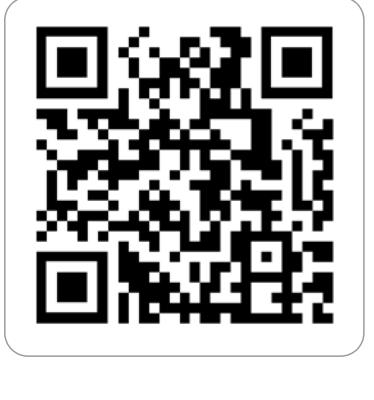

FC Board B

PDB Board C

#### **Assembly order**

A

B

C

C

FC Board Front

## **Part2-hardware description** Layout

**Digital airspeed sensor connector**

**Analog VTX solder pads** The default power supply is 9V. If the VTX can only be powered by 5V, please change the PDB board's VTX BEC to output 5V.

**Telemetry module**

**connector**

**MicroSD card slot**

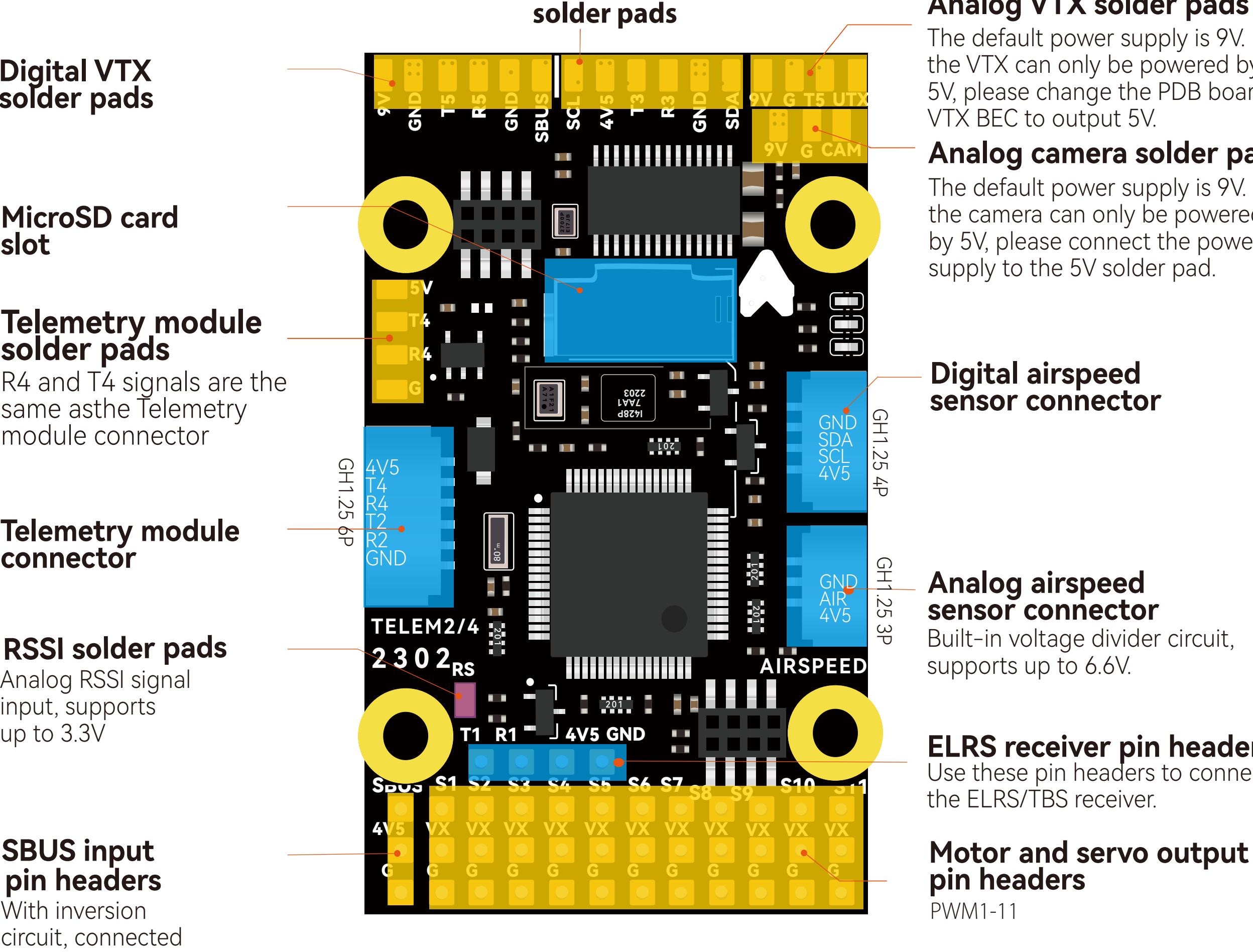

#### **Telemetry module solder pads** R4 and T4 signals are the same asthe Telemetry

**Digital VTX solder pads**

**RSSI solder pads** Analog RSSI signal input, supports up to 3.3V

**SBUS input** With inversion circuit, connected

**pin headers** PWM1-11

module connector

**Analog camera solder pads** The default power supply is 9V. If the camera can only be powered by 5V, please connect the power supply to the 5V solder pad.

**Analog airspeed sensor connector** Built-in voltage divider circuit, supports up to 6.6V.

to RX2

**ELRS receiver pin headers** Use these pin headers to connect the ELRS/TBS receiver.

**GPS module** 

#### FC Board Back

LED mode indicator(orange LED):

**GPS module connector Analog VTX connector**

Note: disconnect the UART6 jumper on the back of the wireless board to use TX6 RX6. TX1 RX1 shares the same signal as the ELRS/TBS receiver pin header.

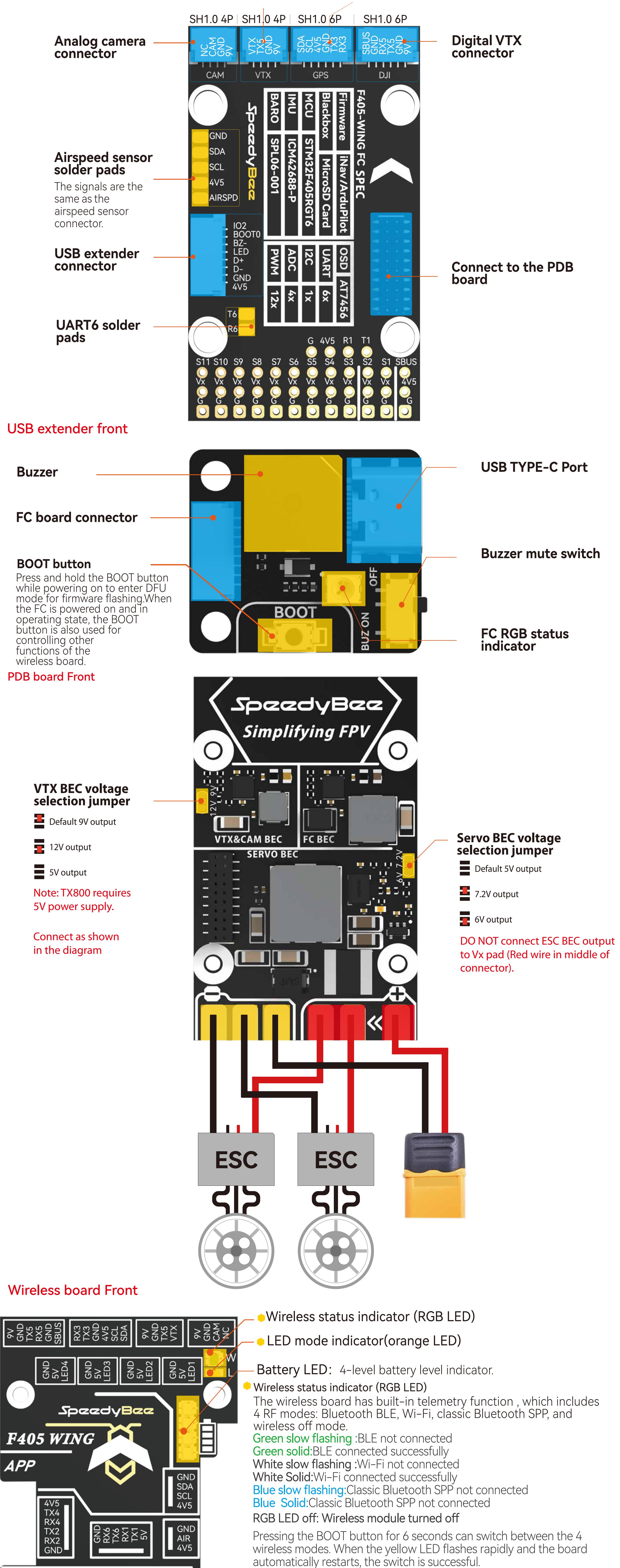

#### Reserved connector

G

**TX1 RX1 4V5 GND** 

S4

S5

S<sub>6</sub>

-S7

 $SBUS$   $S1$   $S2$   $S3$ 

 $4V<sub>5</sub>$ 

G

GH1.25 6P

S<sub>8</sub>

S<sub>9</sub>

S10 S11

 $Vx$   $\rightarrow$   $\rightarrow$ 

G

Orange light always on:Solid orange LED means the 4 sets of LED strips are in SB\_LED mode, controlled by the wireless chip. A short press of the BOOT button cycles through different display effects when the FC is operating normally.

Orange light is off - Off orange LED indicates FC\_LED mode, where

the FC controls the 4 sets of LED strips directly. Press and hold the BOOT button for 3 seconds to switch between FC\_LED mode and SB\_LED mode.

Check the color of the wireless status indicator. If it's not flashing white, press the BOOT button for 6 seconds to switch to white. Then connect to the "Speedybee F405Wing" Wi-Fi and open QGroundControl, it will automatically connect.

The maximum power supply for the LED connector is about 5.2V 1.3A. When the power exceeds the limit, the resettable fuse will cut off the power supply. Please reduce the number of light beads appropriately when the power exceeds the limit. Taking SpeedyBee Programable 2812 Arm LED strips as an example, a total of 17 LED strips can be installed, including approximately 68 light beads.

#### LED strip connector

## UART6 jumper

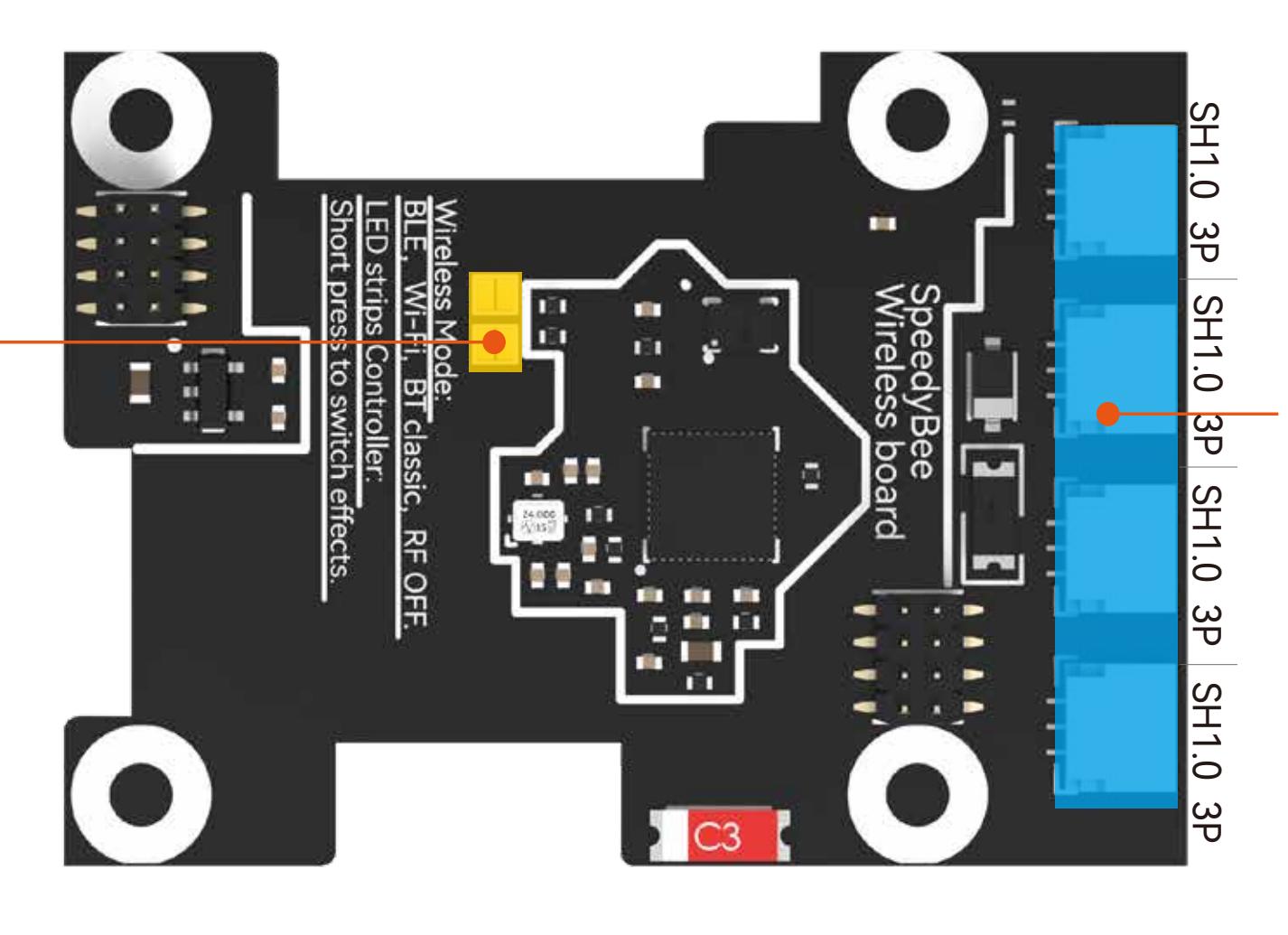

#### Wiring Diagram

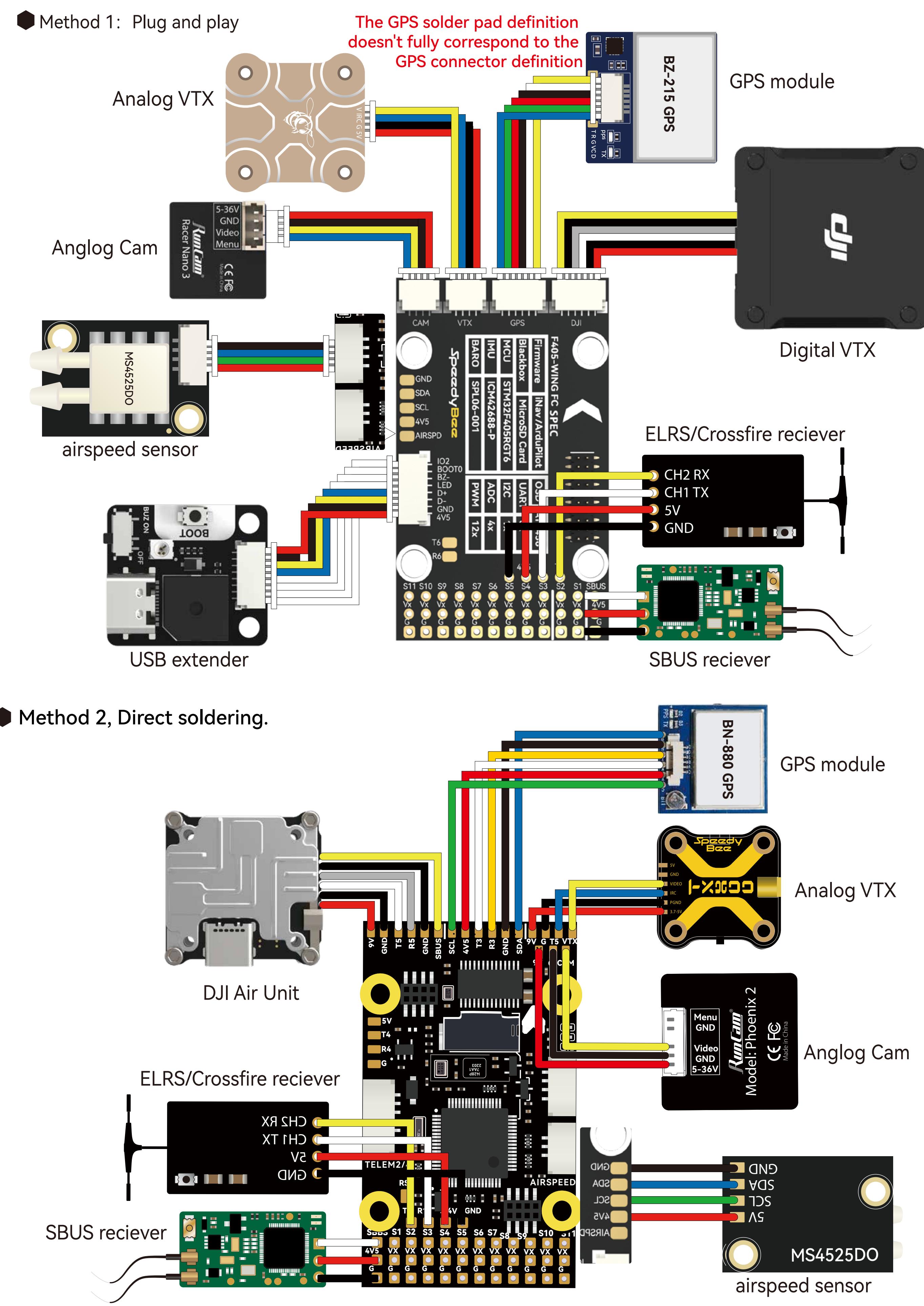

#### **Power supply**

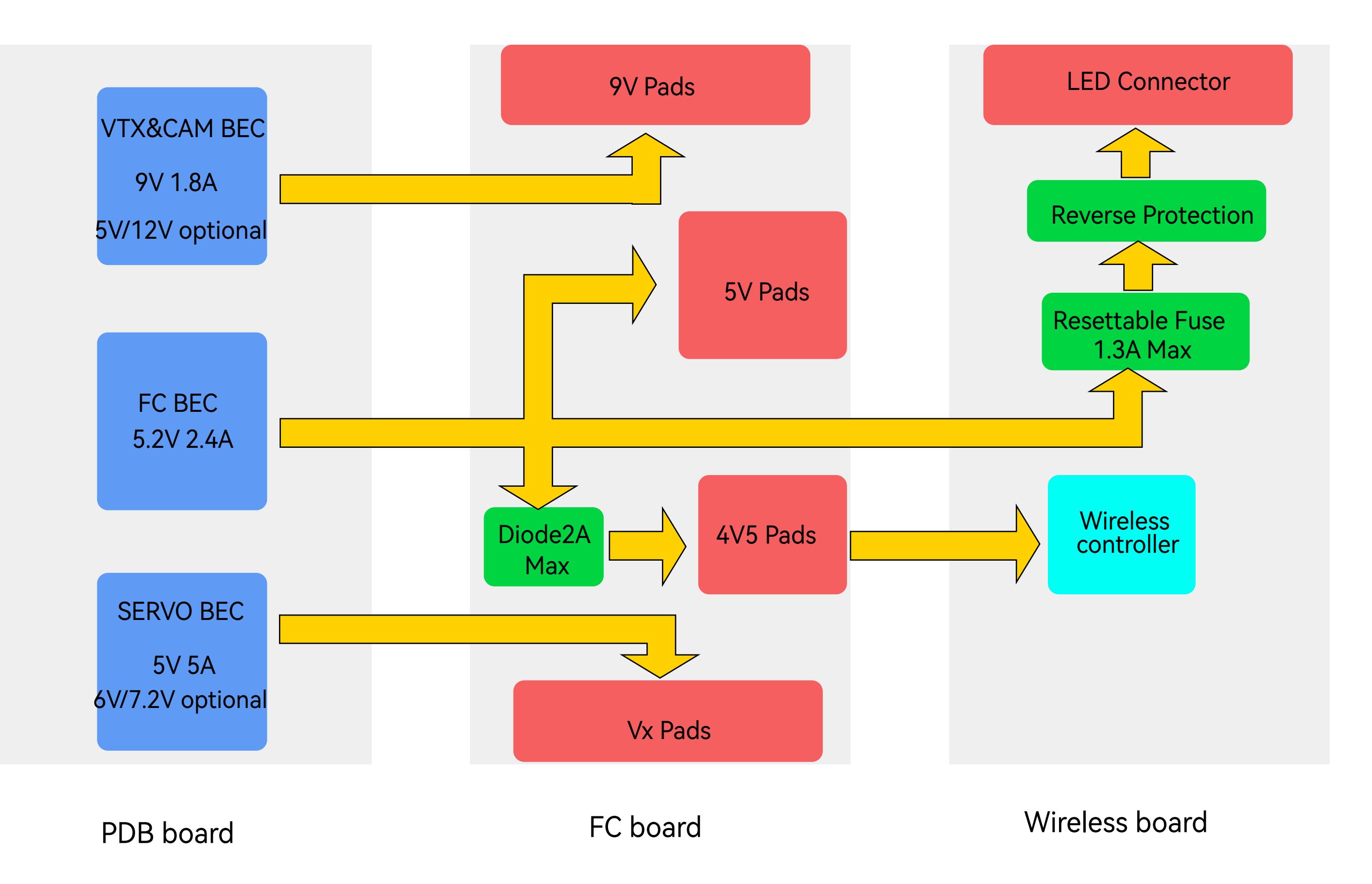

The power distribution logic for the F405 WING APP is as follows:

- 1、 The 9V pad uses a VTX&CAM BEC for power supply. When the VTX&CAM BEC switches to another voltage through the pad jumper, the 9V pad will output the corresponding voltage.
- 2、The Vx pin headers use a Servo BEC for power supply. When the Servo BEC switches to another voltage through the pad jumper, the Vx pin headers will output the corresponding voltage.

3、The default voltage for the FC BEC is 5.2V, with power output divided into three directions:

- ·The first path directly outputs to the 5V pad.
- ·The second path outputs to the onboard chip and 4V5 pad through a diode.
- ·The third path outputs to the LED connector through a self-recovering fuse and reverse connection protection circuit.

The limit for the LED connector power supply is approximately 68 pieces of SpeedyBee 5050 LED strip beads. Do not exceed this limit.To test if other brands of LED strips meet the power requirements, you can take the following steps:

- ·After connecting the LED strip, let the flight controller be powered and idle for 10 minutes. Observe if the color of the LED strip suddenly dims and feel the wireless board with your hand. If it feels very hot, the power supply is insufficient, and you need to reduce the number of LED beads.
- $\cdot$  You can also use a multimeter to test the voltage of the 5V pad or the LED strip power pad. If the voltage is below 5V, it indicates that the power supply is insufficient, and you need to reduce the number of LED beads.

#### Note: If your ESC supports BEC output, do not connect the ESC BEC red wire to the Vx pin headers, as this may burn the ESC or Servo BEC.

Please note that the FC BEC can provide a continuous current of 2.4-2.5A and a peak current of 3A. The onboard chip requires less than 1A of power, GPS and receivers generally require less than 0.1A, and the wireless controller requires 0.1A.If the LED connector uses a maximum of 1.3A, the 5V pad will have no remaining capacity.If the LED connector is not used, the 5V pad will have a 1.3A surplus.

# **Part3-Firmware upgrade and APP connection**

#### **Firmware upgrade**

- ①Press and hold the BOOT button , and connect the FC to the computer via USB cable.
- ②Open the INAV Configurator on your computer, go to the "Firmware Flasher " page, select the flight controller target as "SPEEDYBEEF405WING", and then flash the firmware.
- ③To flash Ardupilot firmware, follow the same steps as above, select "Load Firmware [local]", and then flash the firmware.

#### **APP** connection

SpeedyBee F405 WING APP not supporting wireless firmware flashing, please update the

#### **Connecting Ardupilot firmware to QGroundControl app.**

Check the color of the wireless status indicator . If it's slow flashing green, open the SpeedyBee app and follow the steps to connect to the corresponding product.

Connecting INAV Firmware to Speedybee APP.

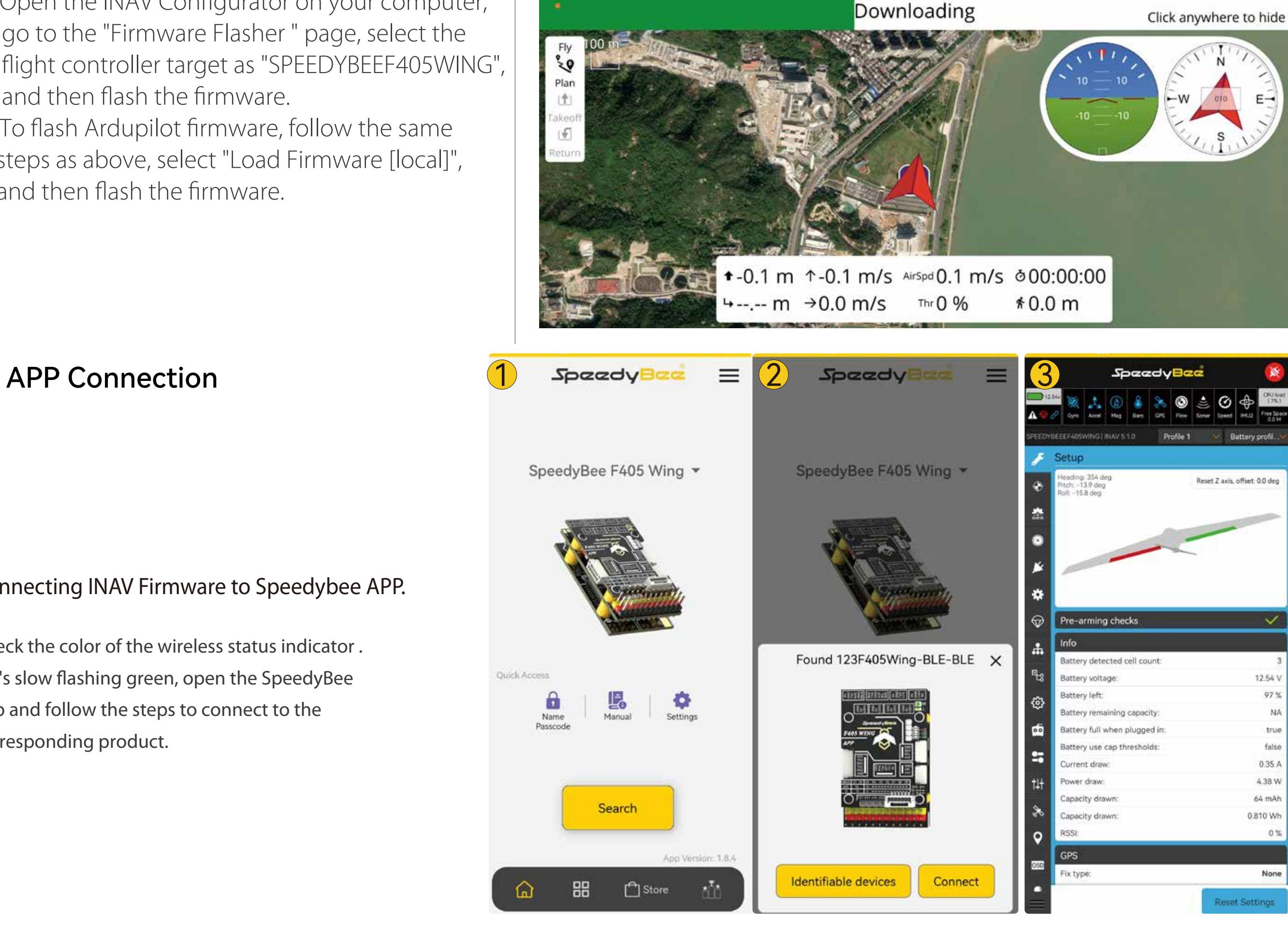

Suitable for different flight control firmware and Configurator. The supported apps are listed in the following table. It is recommended to use Bluetooth BLE mode for iNav and WiFi mode for Ardupilot.

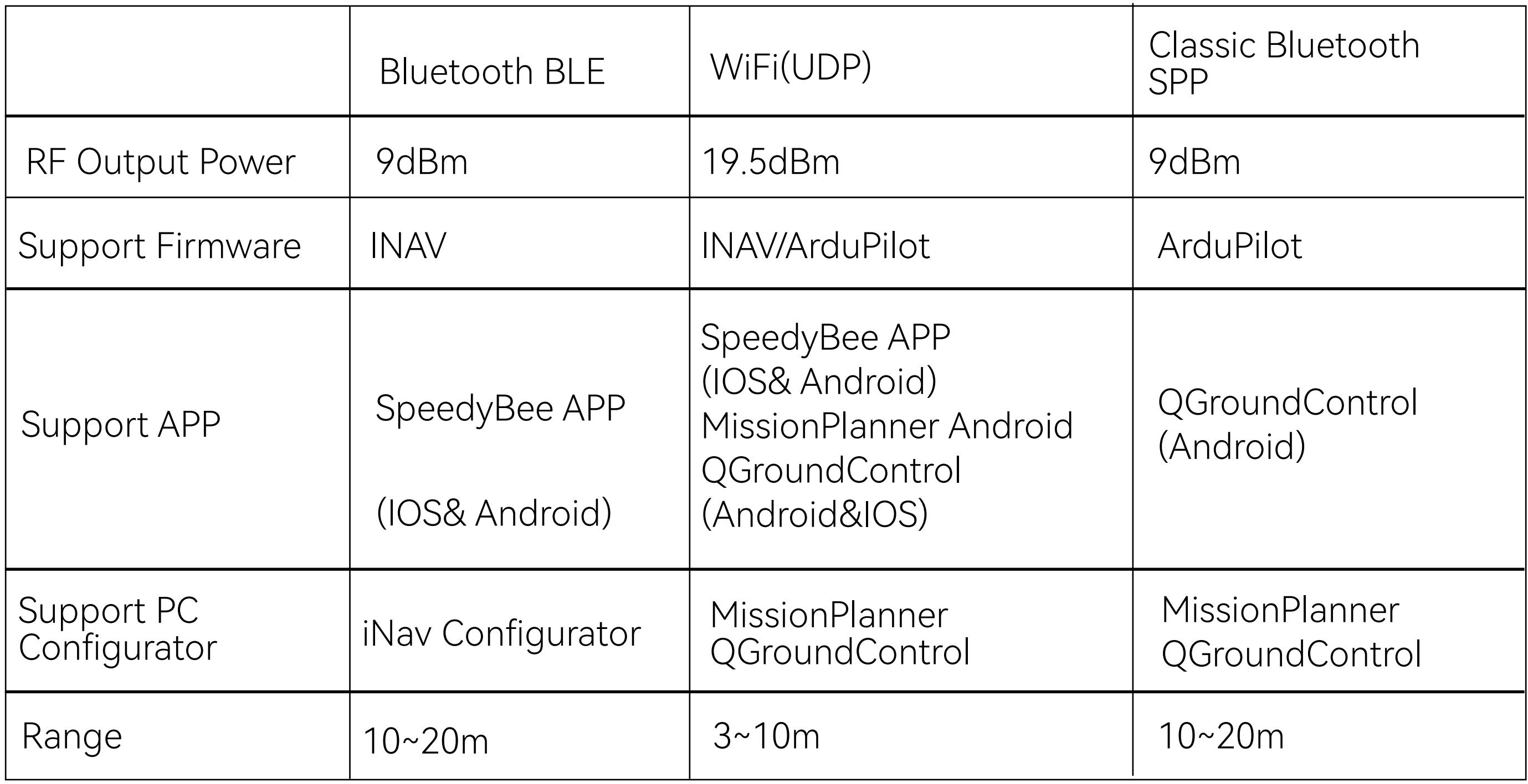

# Part4-Specifications

#### **SpeedyBee F405 WING FC board**

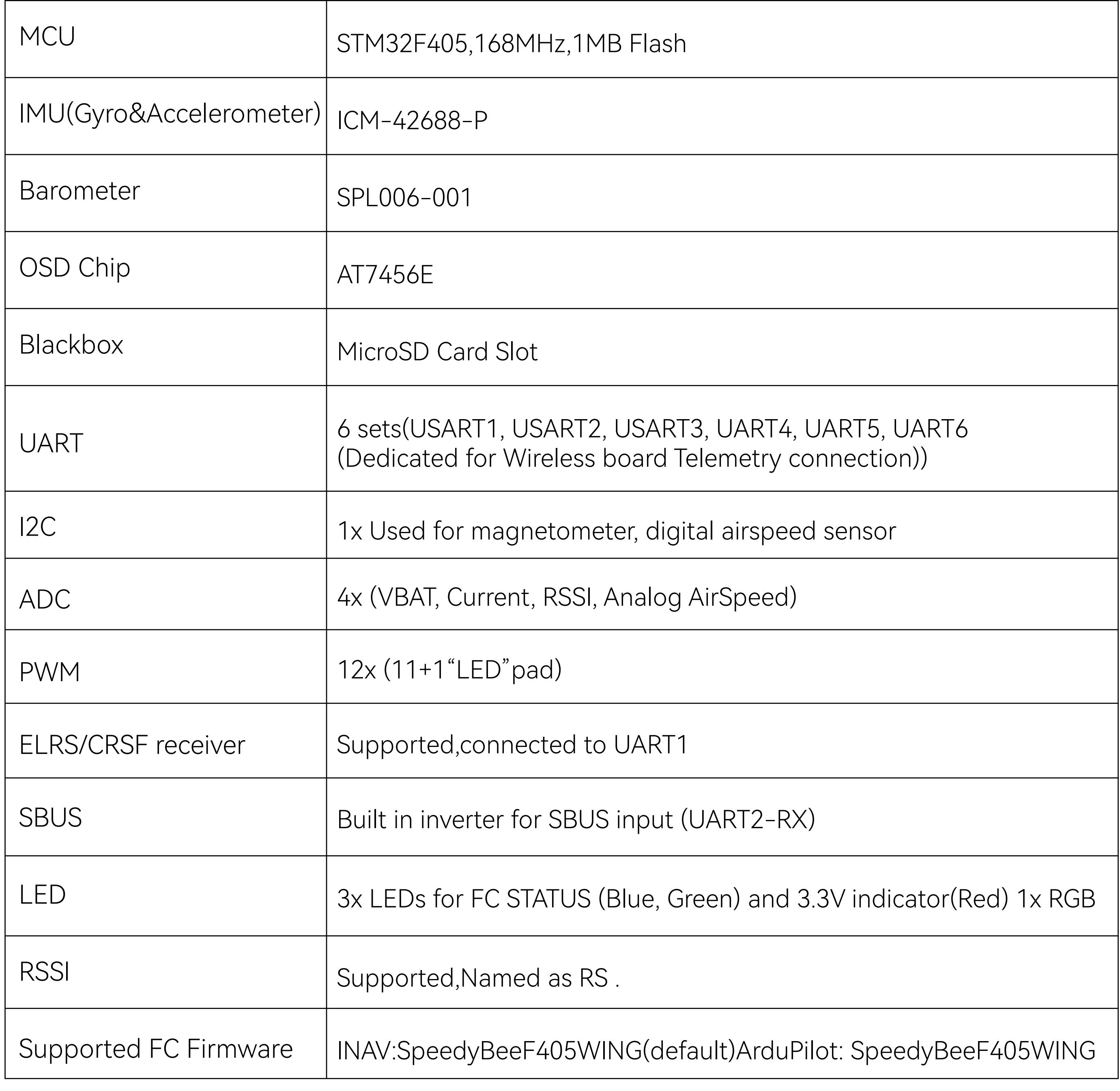

#### **SpeedyBee F405 WING PDB board**

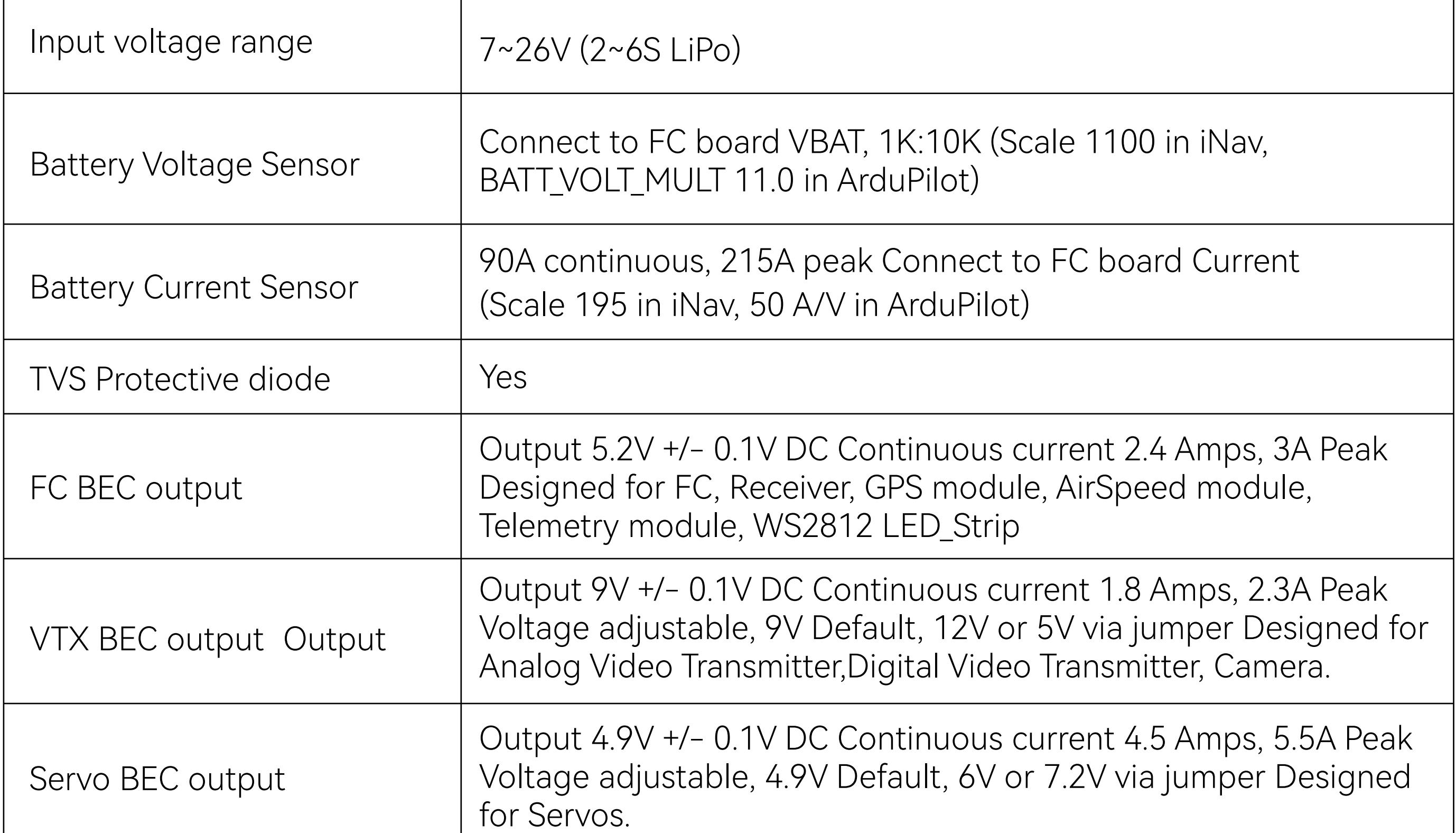

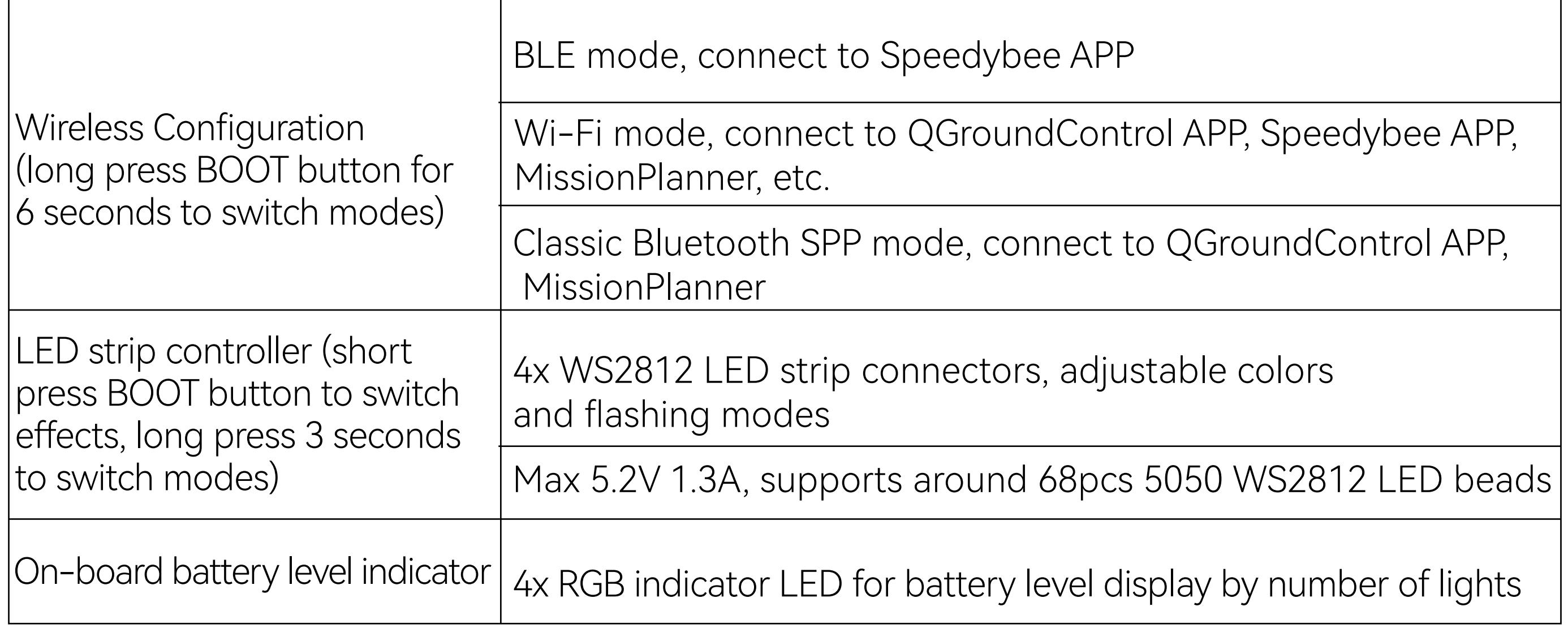

#### **SpeedyBee F405 WING Wireless board**

# Part5-pin mapping

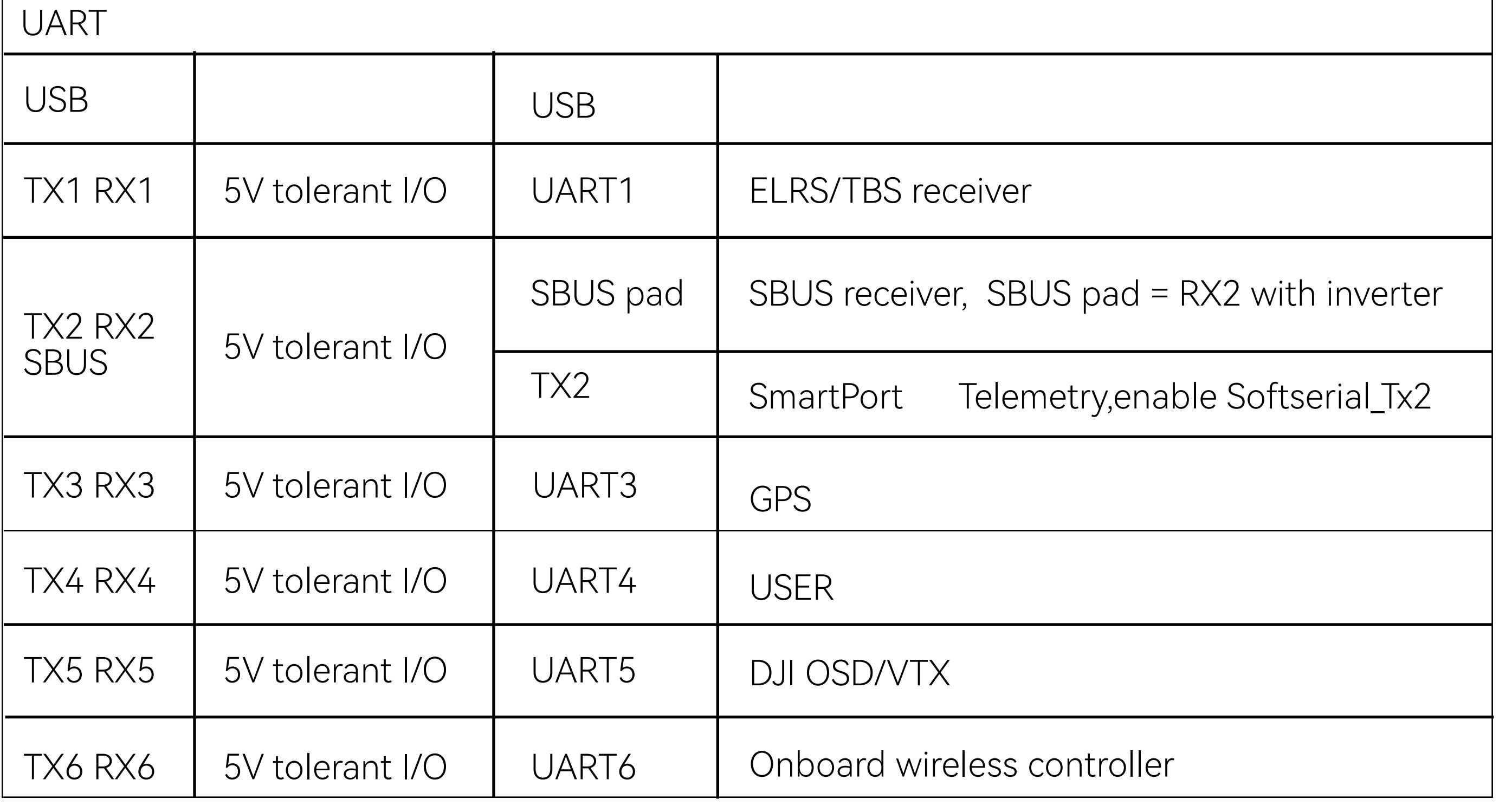

#### INAV mapping

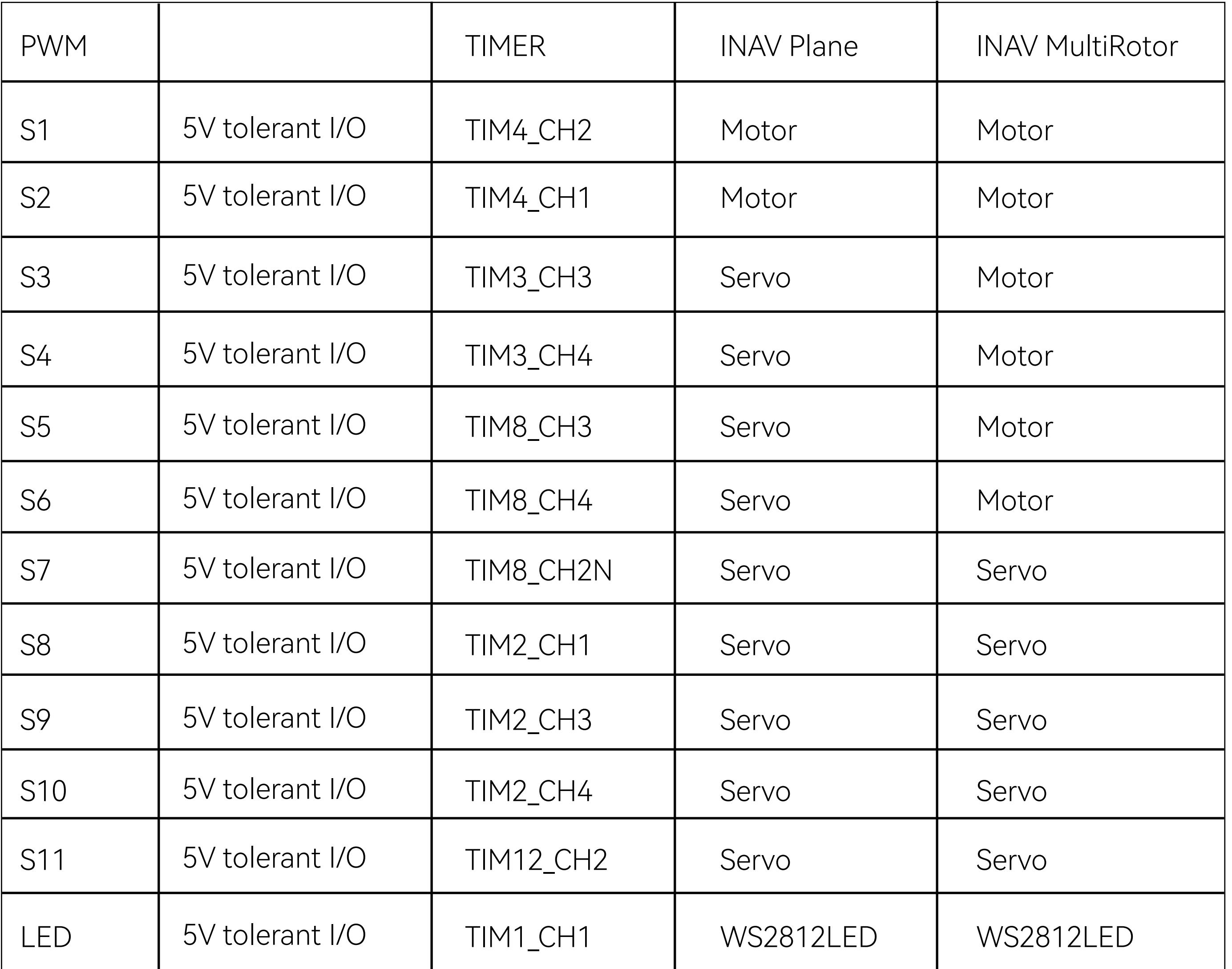

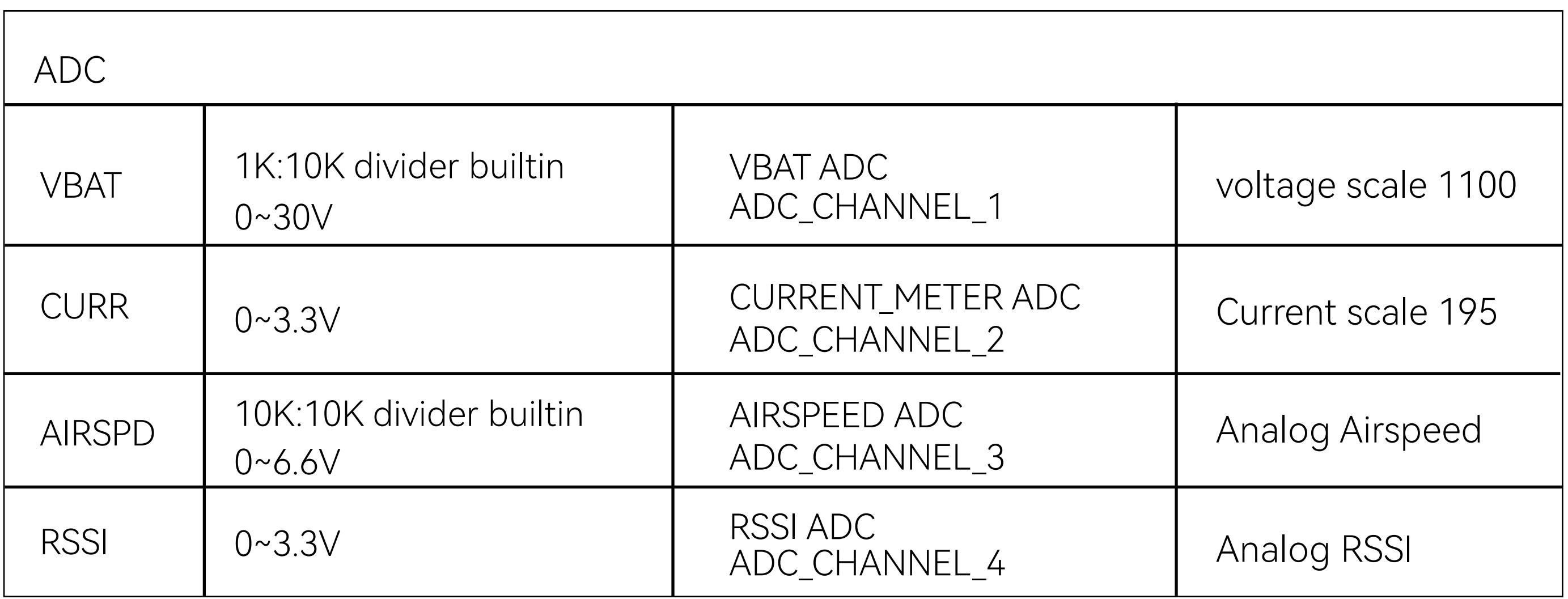

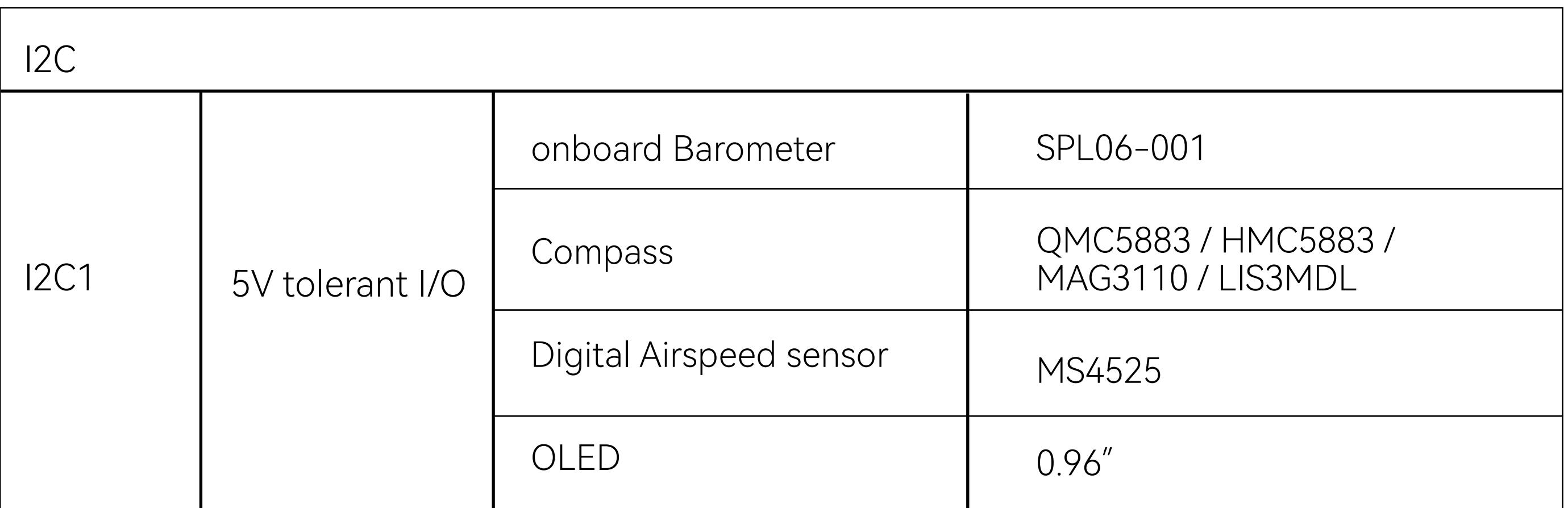

#### ArduPilot mapping

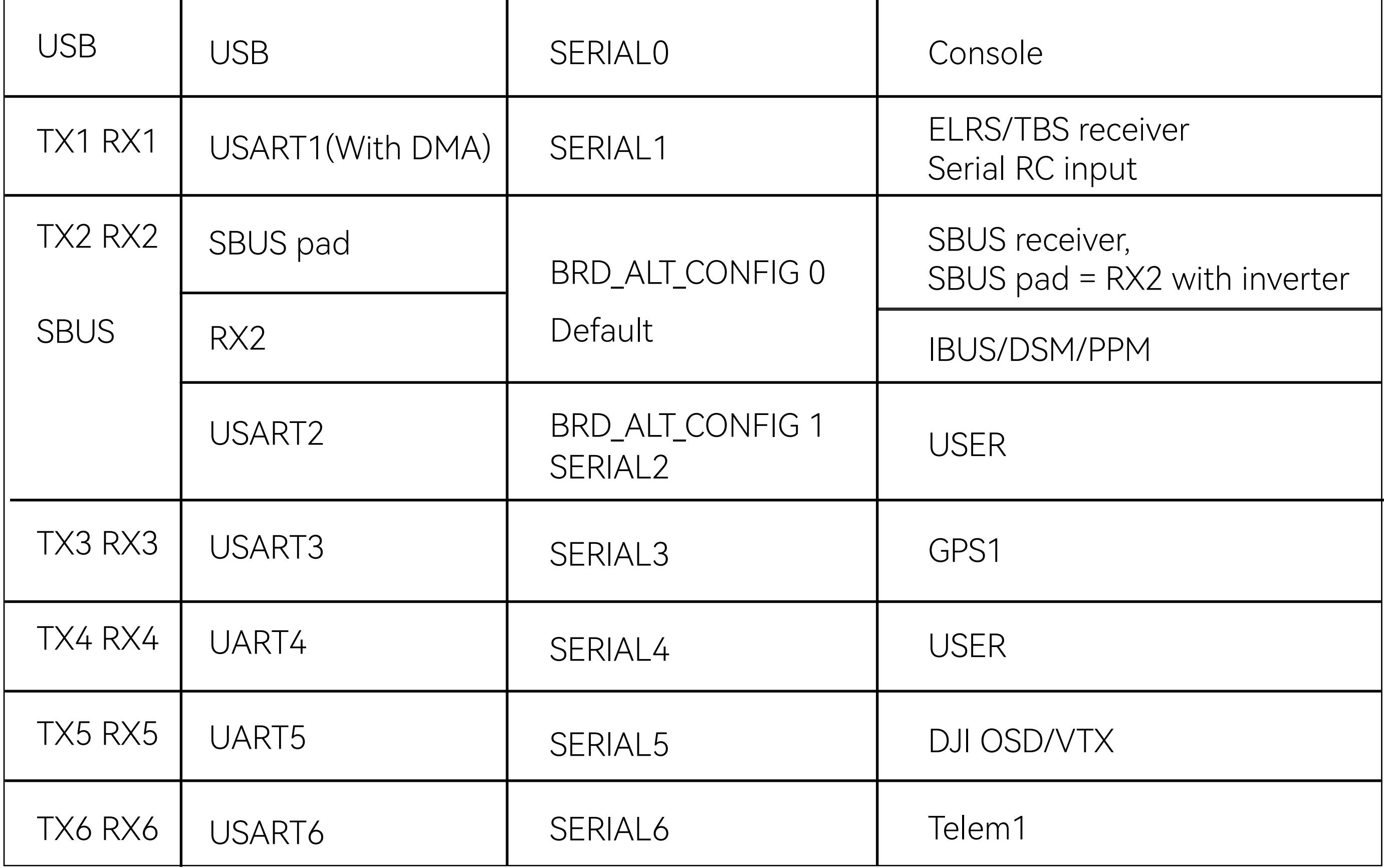

#### **\*If sending highspeed serial data (eg. 921600 baud) to the board, use USART1(Serial1).**

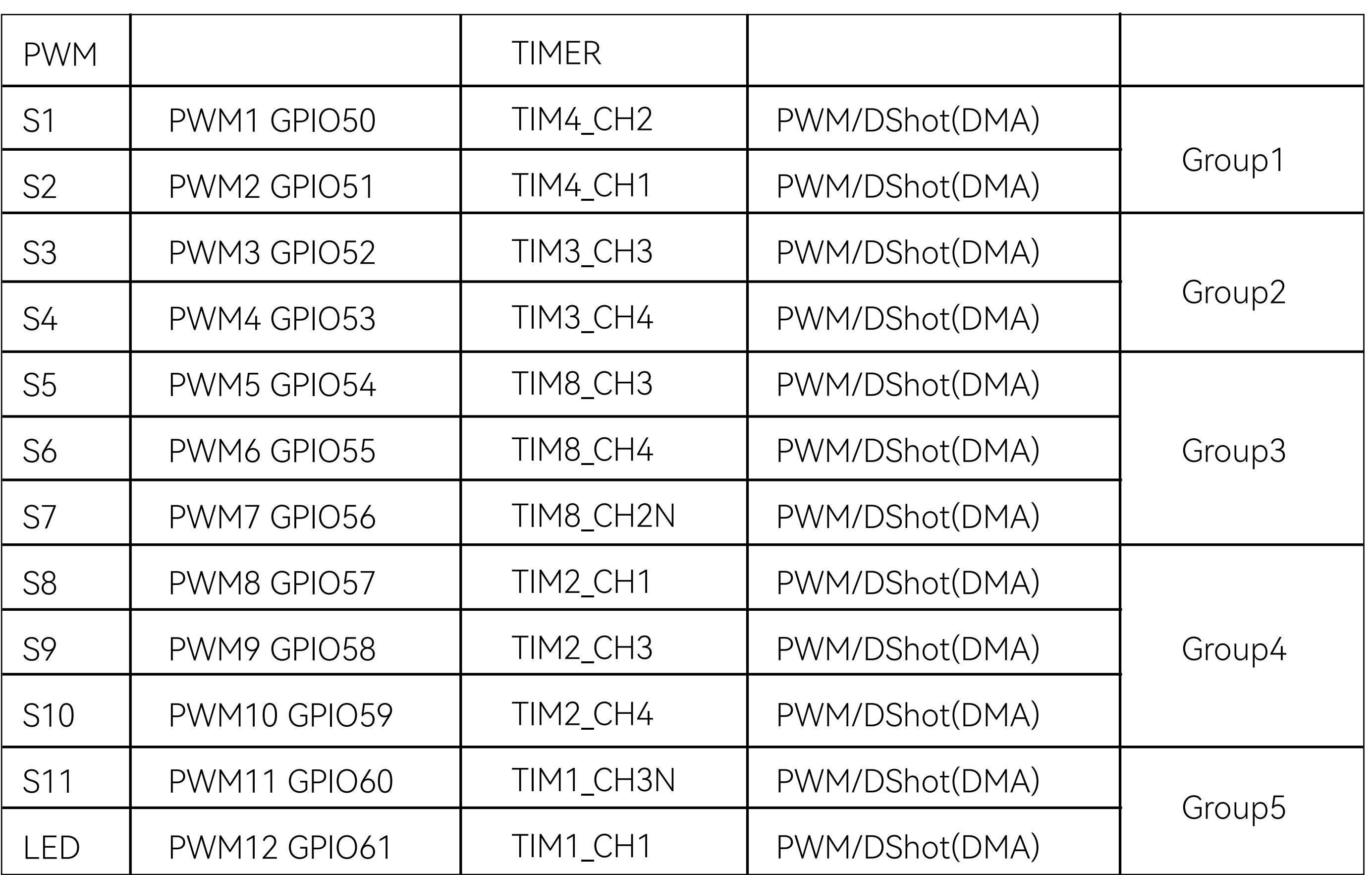

**\*All motor/servo outputs are DShot and PWM capable. However, mixing DShot and normal PWM operation for outputs is restricted into groups, ie. enabling DShot for an output in a group requires that ALL outputs in that group be configured and used as DShot, rather than PWM outputs. LED, which corresponds to PWM12, is set as the default output for NeoPixel1. Therefore, if you need to use PWM11 as an output, you need to disable the NeoPixel1 function on PWM12.**

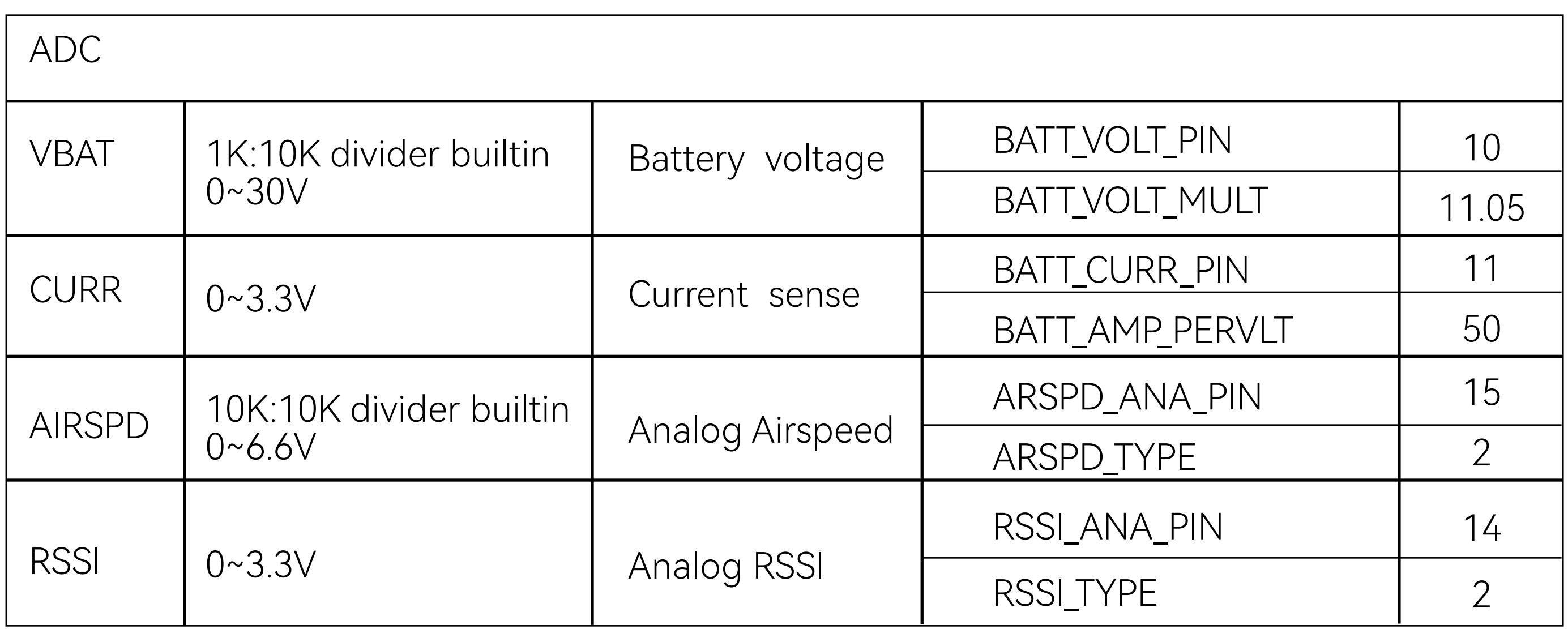

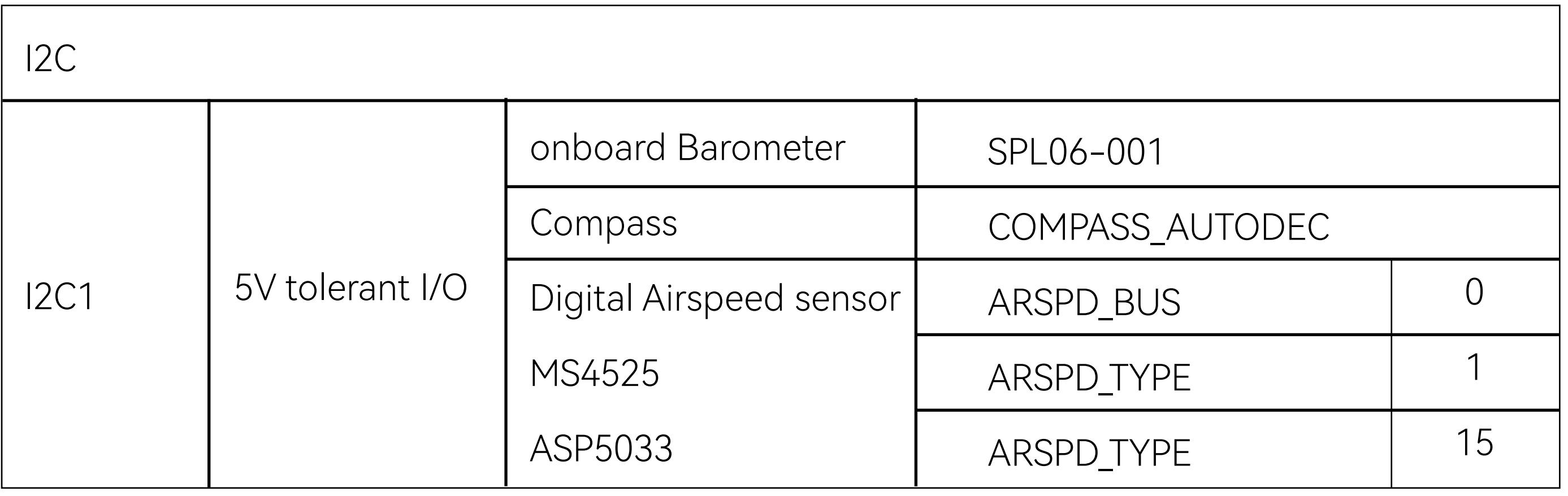

# Part6-Standard settings

# **• Receiver Settings**

### **• ELRS/TBS Receiver**

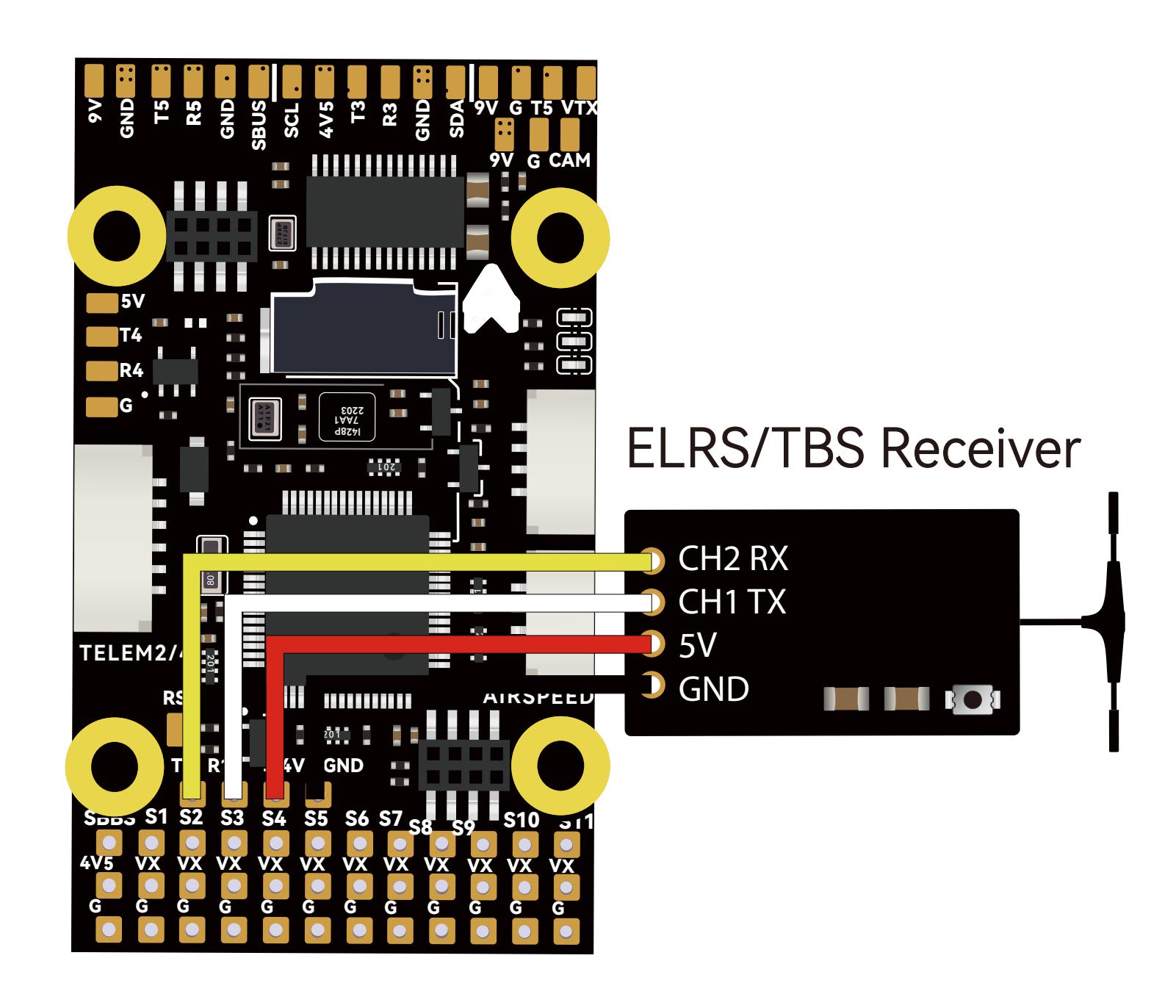

#### **0** INAV Settings the contract of  $\bullet$

Hardware Connection:

Solder the receiver using a 4-pin Dupont single-head cable, then plug the Dupont cable into the corresponding pin header.

Hardware Connection: Use a 3-pin Dupont male-to-male cable and plug it into the SBUS input pin header.

Detectable with default settings.

#### **@ ArduPilot Settings**

Detectable with default settings.

#### **• SBUS Receiver**

Use a 3-pin Dupont male-to-male cable and plug it into the SBUS input pin header. PPM receivers only supported in INAV 3.x and below.

①In the Ports tab, disable Serial RX for UART1, enable Serial RX for UART2, then save and reboot.

2 ArduPilot Settings Detectable with default settings.

## **• INAV Settings**

②Switch the CRSF protocol to SBUS in the Receiver tab, then save and reboot.

> T R G VC D p<br>S

 $\vec{\times}$ 

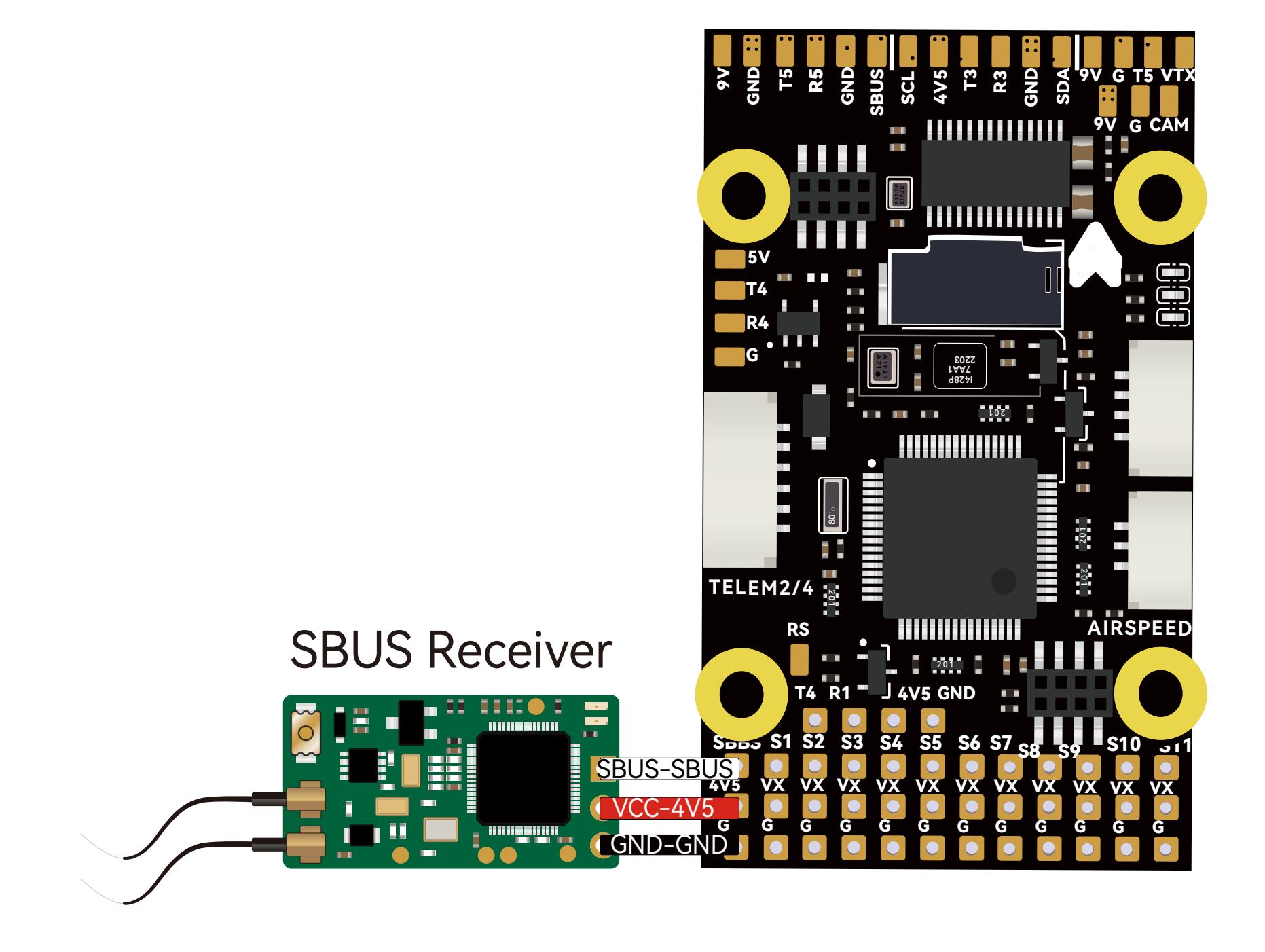

#### **O INAV Settings**

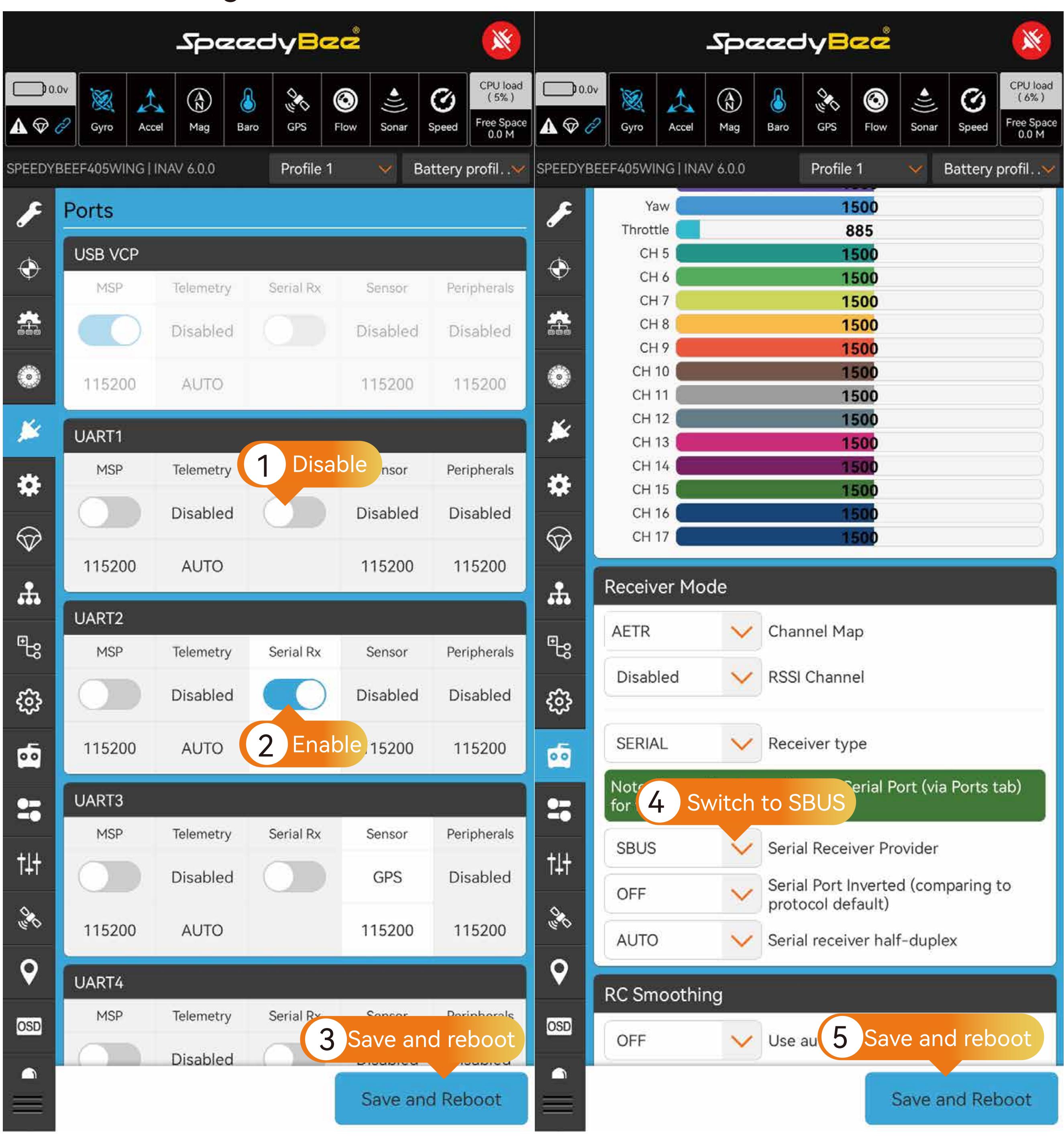

#### **• PPM Receiver:**

GND VCC SCL <u>SDA</u>

Hardware Connection:

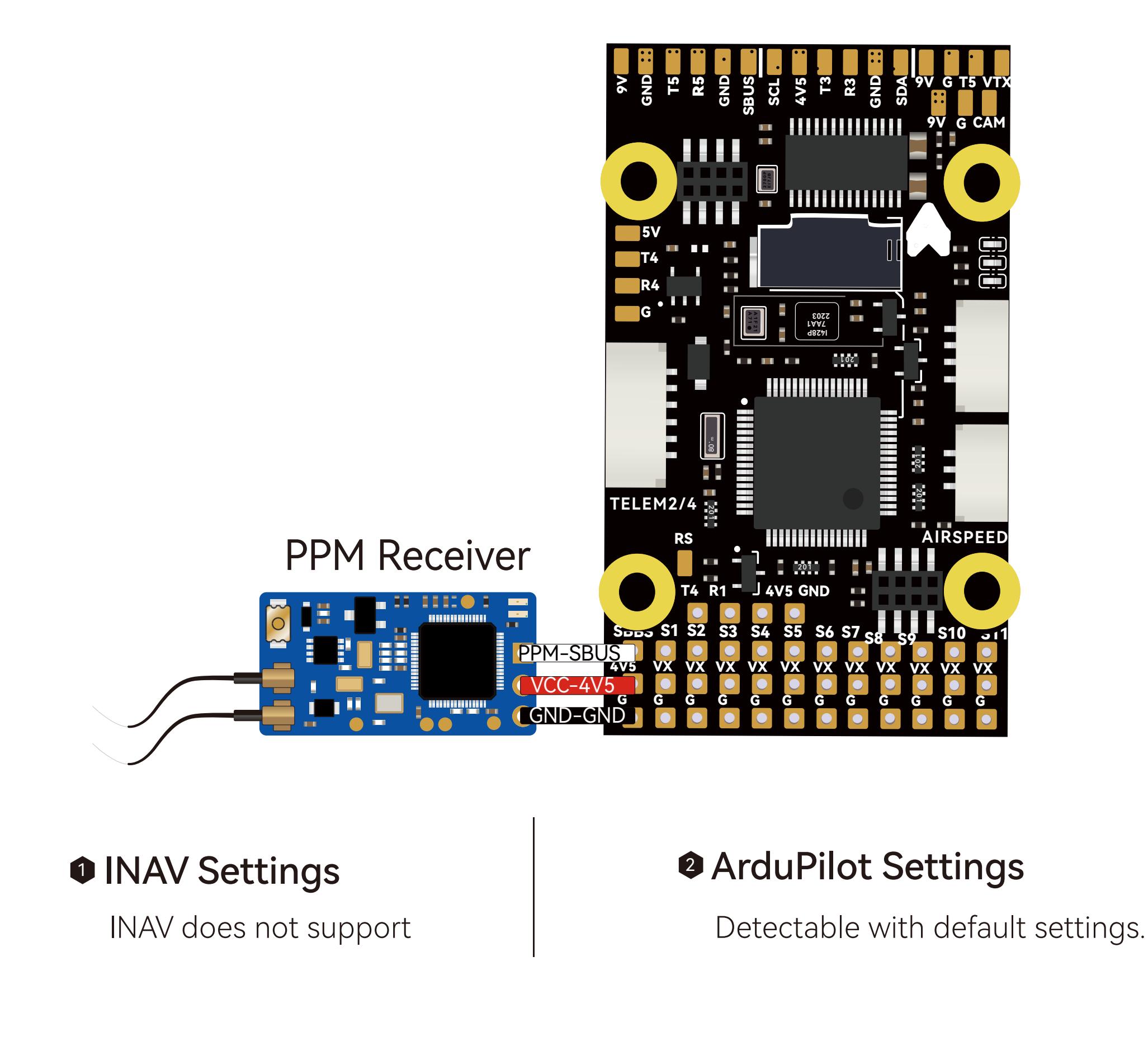

#### 1 2 INAV Settings

Hardware Connection:

Rearrange the pre-crimped JST SH1.0 cables of the GPS Module Cable according to the GPS module's pin layout. Insert them into the 6-pin JST SH1.0 housing. The BZ-251 GPS module is recommended.

#### GPS Settings

In the GPS tab, enable GPS for navigation and telemetry, then save and reboot. If not using a UBLOX module, refer to the specifications of the corresponding module and select the appropriate baud rate and protocol.

#### **INAV Settings**

#### ☀ SpeedyBee SpeedyBee ※ CPU load CPU load  $\Box$ 0.0 $\nu$  $0.0v$ ⊛  $\circledcirc$  $\hat{\mathbb{Z}}$ Ø  $\mathcal{O}(n)$ O<sub>21</sub> **CAP**  $\circledcirc$ Ø X  $\Lambda$ 8  $(5%)$ X  $^{\circledR}$ 8  $\Lambda$  $(6%)$ Free Space<br>0.0 M Free Space<br>0.0 M  $\blacktriangle \; \heartsuit \; \phi$ Sonar Speed А Mag Baro GPS Flow Sonar Speed GPS Flow Gyro Accel Gyro Accel Mag Baro Battery profil.  $\sim$ Profile 1 Battery profil... Profile 1 SPEEDYBEEF405WING | INAV 6.0.0 SPEEDYBEEF405WING | INAV 6.0.0  $\checkmark$  $\boldsymbol{f}$ Disabled Disabled Disabled  $\bigcirc$ ♦ 115200 **AUTO** 115200 115200 盎 盆 UART2 大五院 **MSP** Telemetry Serial Rx Sensor Peripherals ۱ ۲ 海陵函for GPS 3D fa Disabled Disabled Disabled X. ≸ P 115200 **AUTO** 115200 115200 \* ₩ 1 Enable UART3  $\bigcirc$  $\bigcirc$ **MSP** Telemetry Serial Rx Peripherals Sensor GPS for navigation and telemetry ዹ Disabled **GPS**  $\frac{2}{\sqrt{3}}$ Disabled **UBLOX** Protocol  $\mathbb{F}_{3}$  $\mathbb{F}_{\hspace{-0.5pt}\text{S}}}$ 115200 **AUTO** 115200 115200 Note: NMEA protocol is deprecated and might be removed in the future. Please use UBLOX or UBLOX7 UART4 छु छु protocol instead. MSP Telemetry Peripherals Serial Rx Sensor  $\overline{\bullet}$  $\overline{\mathbf{e}}$ Disabled Ground Assistance Type  $\checkmark$ Disabled Disabled Disabled  $27^{\circ}$  $\frac{1}{20}$ 115200 **AUTO** 115200 115200 Gps use Galileo Satellites  $\ddagger \ddagger$  $\uparrow \downarrow \uparrow$ UART5 Timezone Offset [Mins]  $^{+}$ 0 MSP Serial Rx Peripherals  $\begin{matrix} \diamondsuit \\ \diamondsuit \end{matrix}$ Telemetry Sensor **CONTROL** Automatic Daylight Savings OFF Disabled Disabled Disabled Time  $\boldsymbol{Q}$  $\boldsymbol{Q}$ **GPS** 115200 **AUTO** 115200 115200 OSD OSD 2 Save and reboot **GPS Fix:** UART6 - (Used as Bluetooth communication function)  $\Box$  $\bullet$ Save and Reboot Save and Reboot

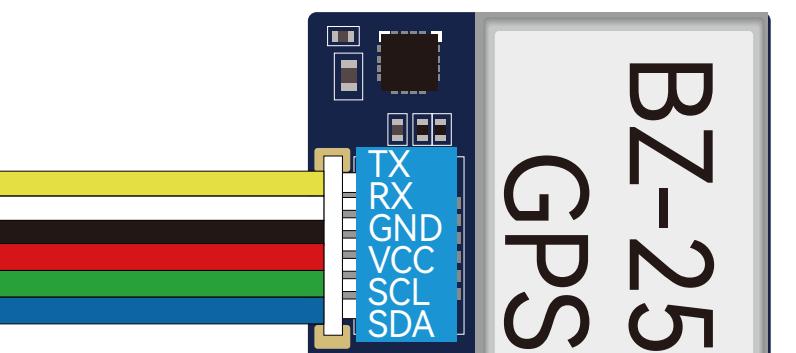

ArduPilot Settings

Supports two types of GPS protocols - UBLOX

and NMEA, with UBLOX protocol as the default.

UBLOX M8N, M9, and M10 modules are

automatically recognized.

GPS module

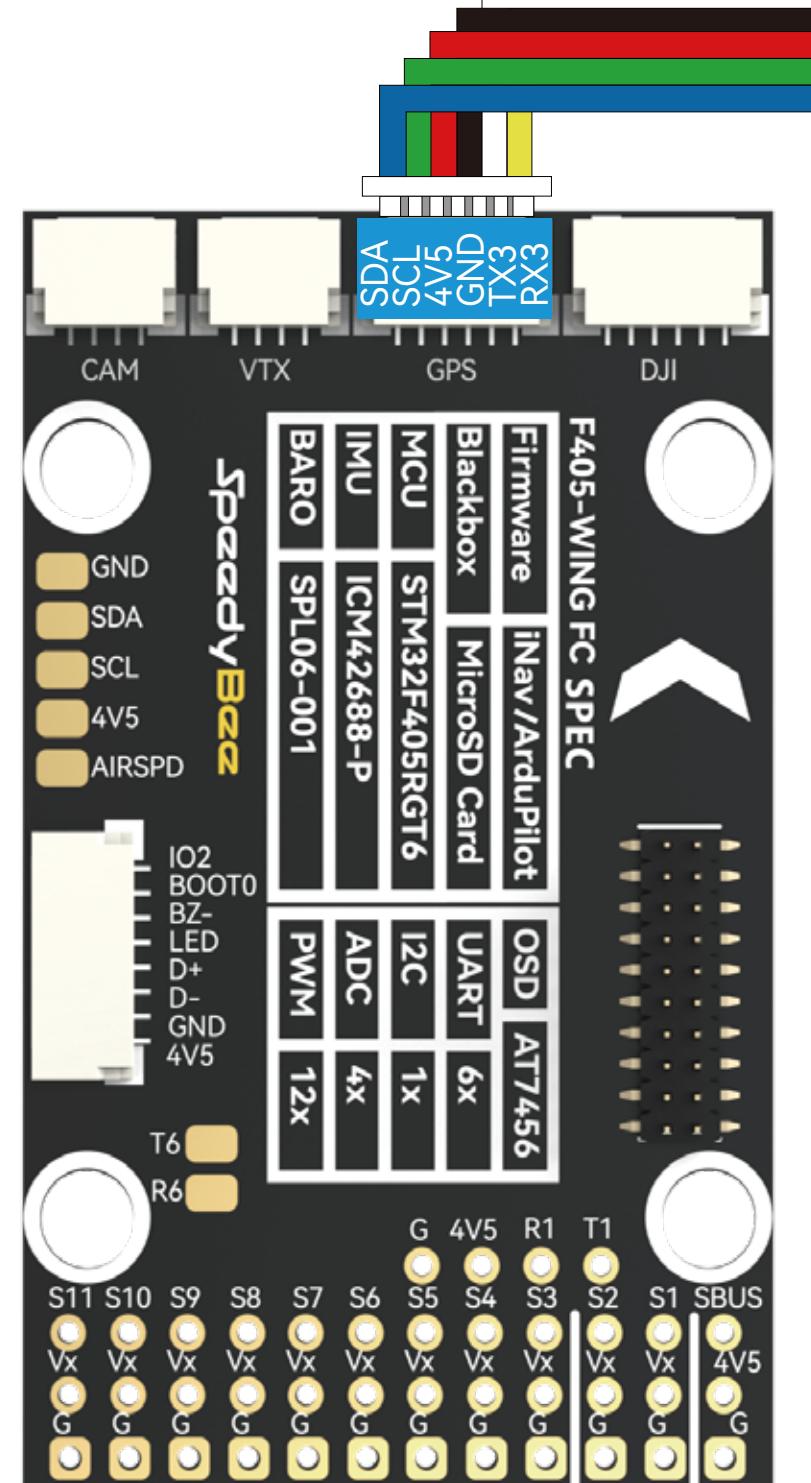

#### Hardware Connection:

Use the recommended BZ-251 GPS module with an integrated QMC5883 compass. Install the GPS module away from the power supply lines, Motors, ESCs, and hatch magnets to avoid electromagnetic

#### 1 2 INAV Settings

interference.Confirm the signal lines are connected as SDA to SDA, SCL to SCL.

#### Compass (Magnetometer)Settings

In the Configuration tab, select the appropriate compass option based on the compass model, then save and reboot. Adjust the compass orientation according to the specifications defined in the GPS module's documentation, then save and reboot.

#### ArduPilot Settings

Navigate to the Compass page in the SETUP of MissionPlanner and verify if the compass is correctly recognized. If the compass is properly identified, only enable the "USE Compass1" option. Onboard Mag Calibration: After securely installing the flight controller and GPS, calibrate the compass. Once calibration is successful, reboot the flight controller as prompted (No need to select compass model or set compass orientation).

## **• INAV Settings**

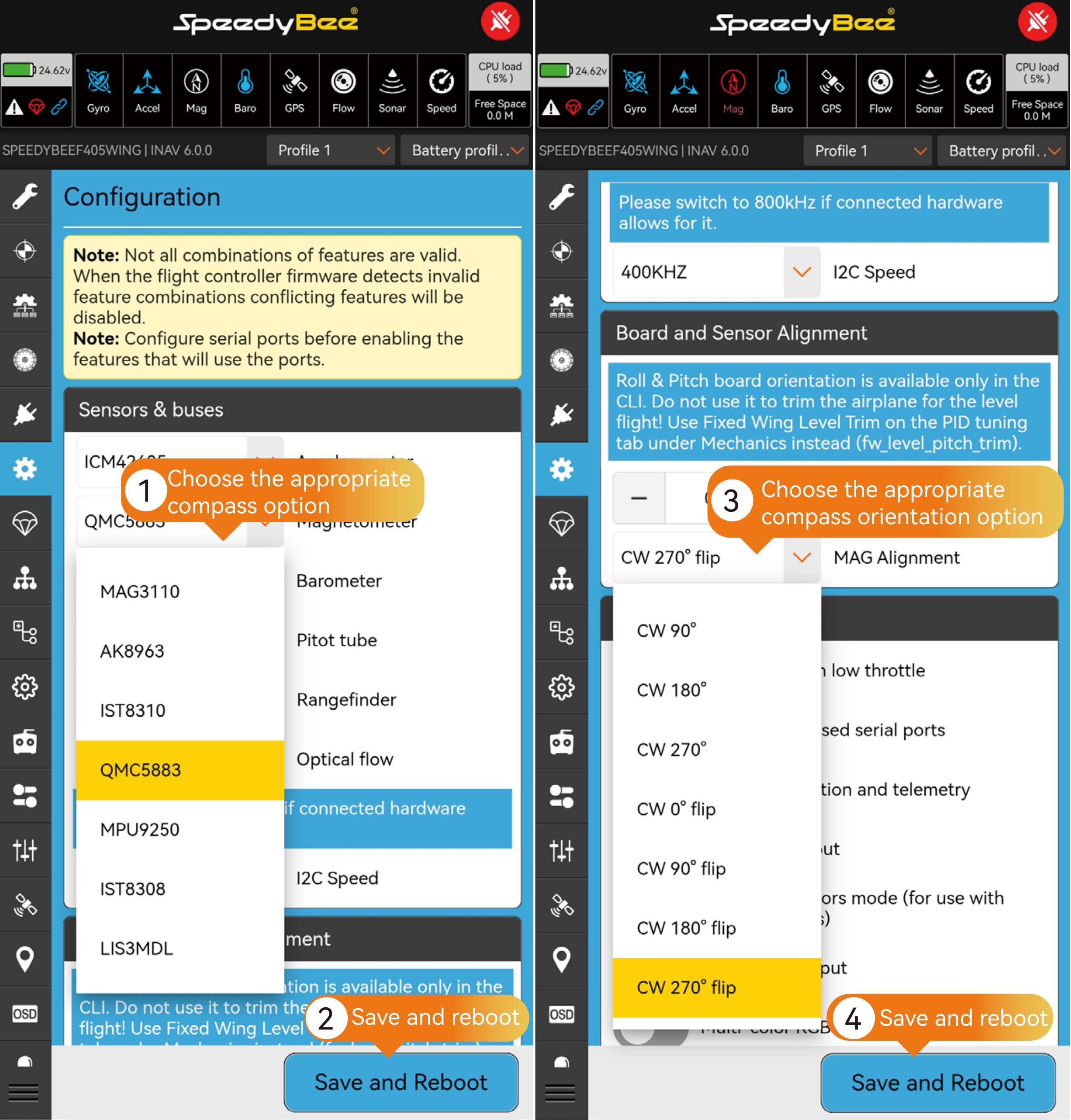

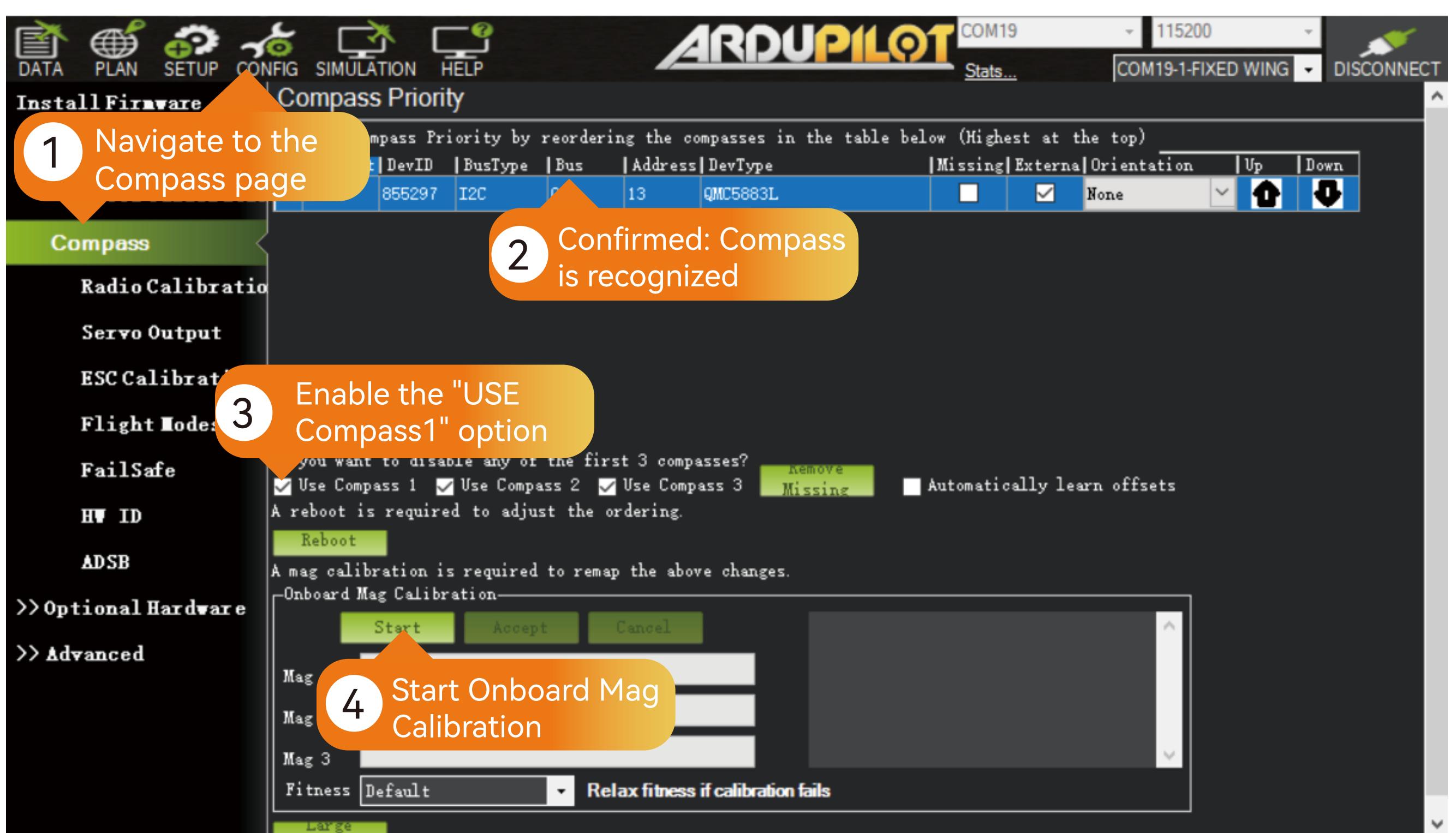

## ArduPilot Settings

# Part7-Package

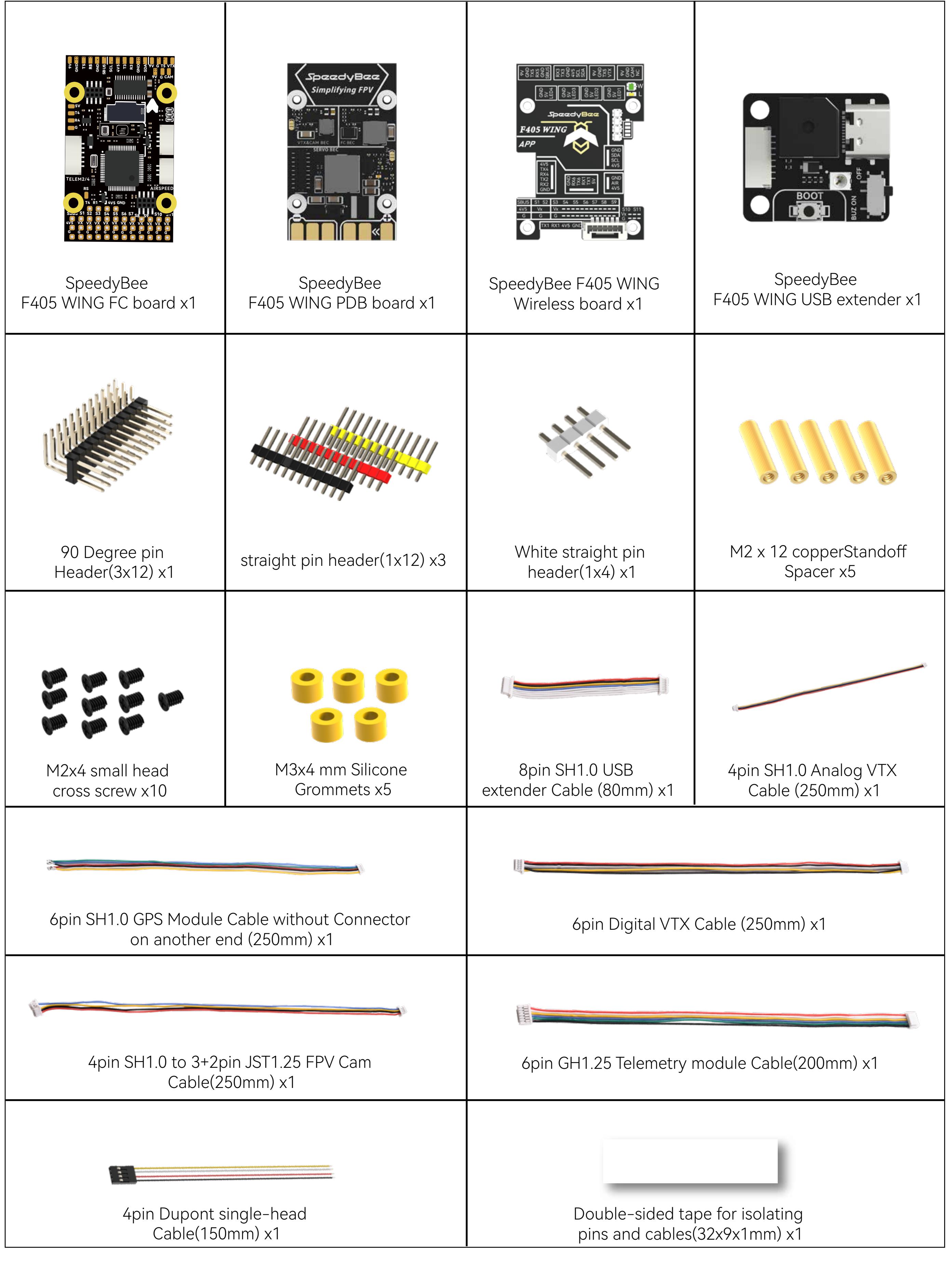

Use the Analog VTX cable to connect the Speedybee TX800 VTX. (The TX800 requires 5V power, so please adjust the VTX BEC power supply to 5V.)

# Analog VTX Settings

#### Hardware Connection:

#### 1 2 INAV Settings

①In the Ports tab, select "Peripherals" for UART5, choose the "IRC Tramp" option, then save and reboot. ②In the Configuration tab, select the desired VTX options, then save and reboot.

#### ArduPilot Settings

Enter MissionPlanner's CONFIG settings, locate the Full Parameter Tree, modify the corresponding parameter values, and manually reboot the flight controller.

# **INAV Settings**

#### ArduPilot Settings

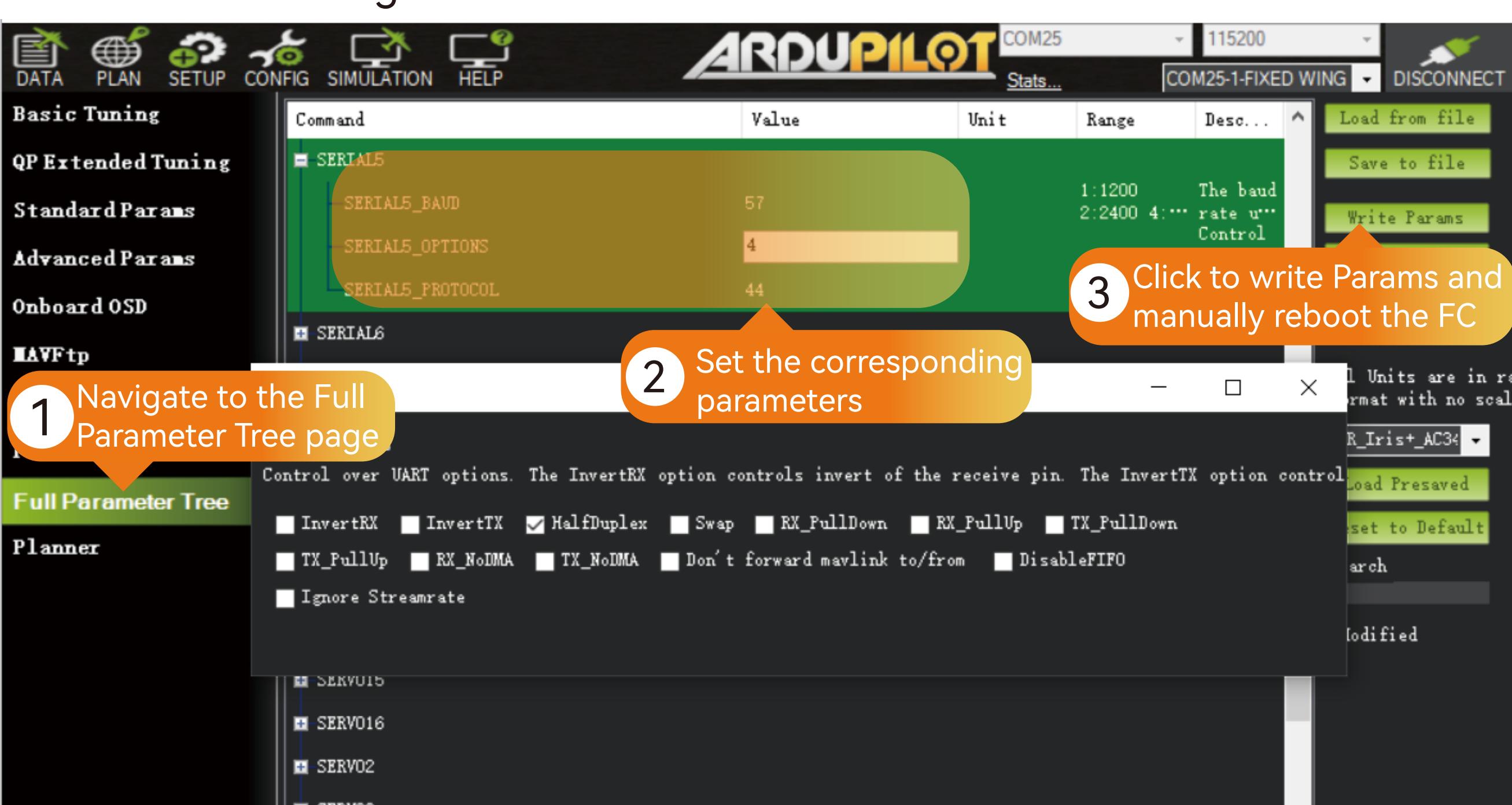

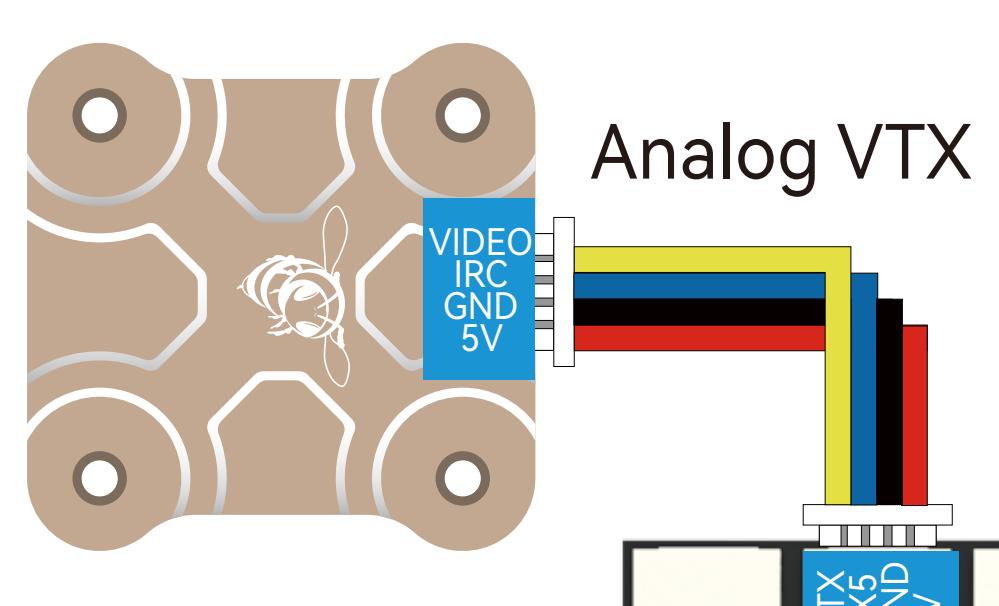

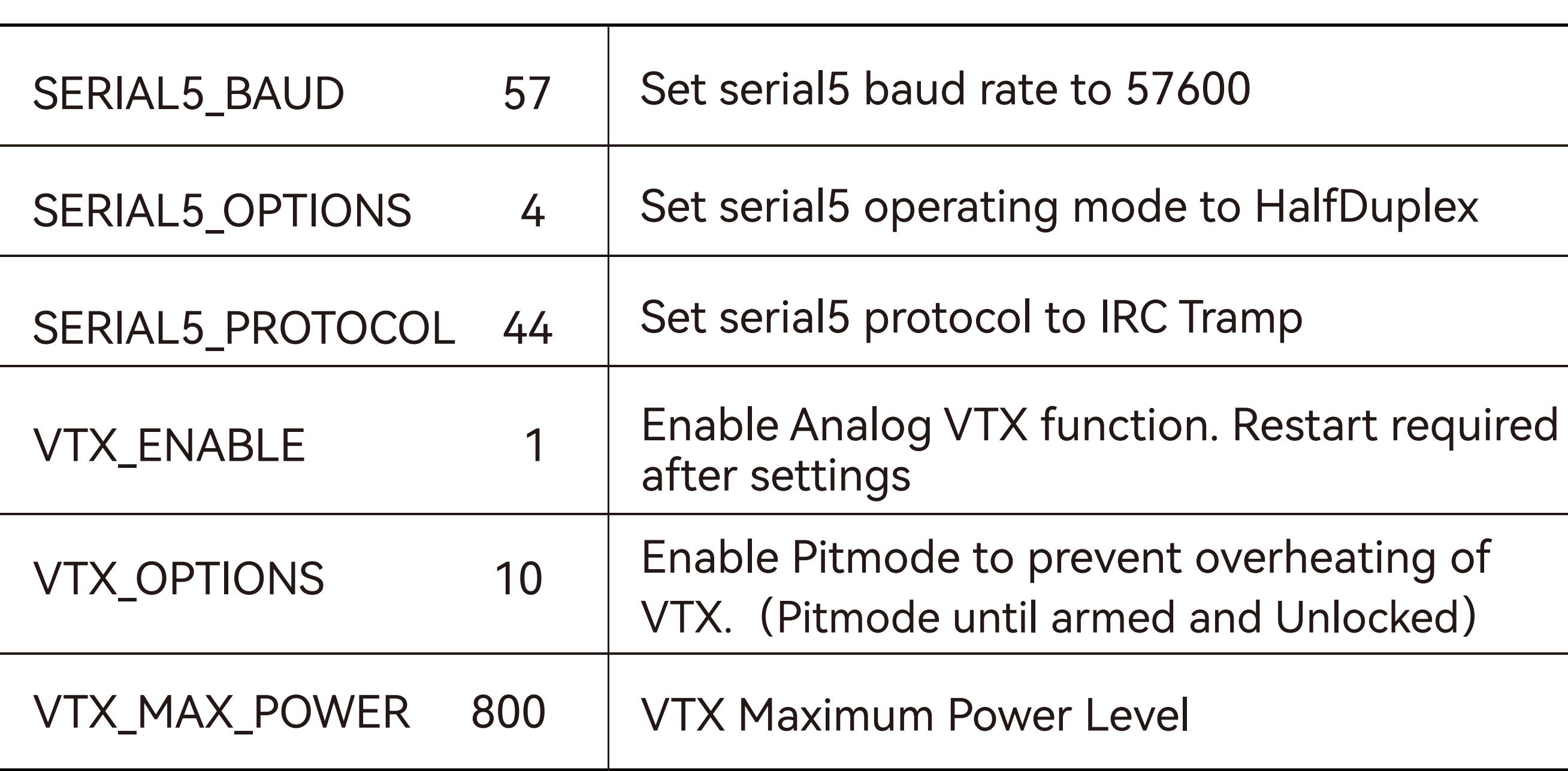

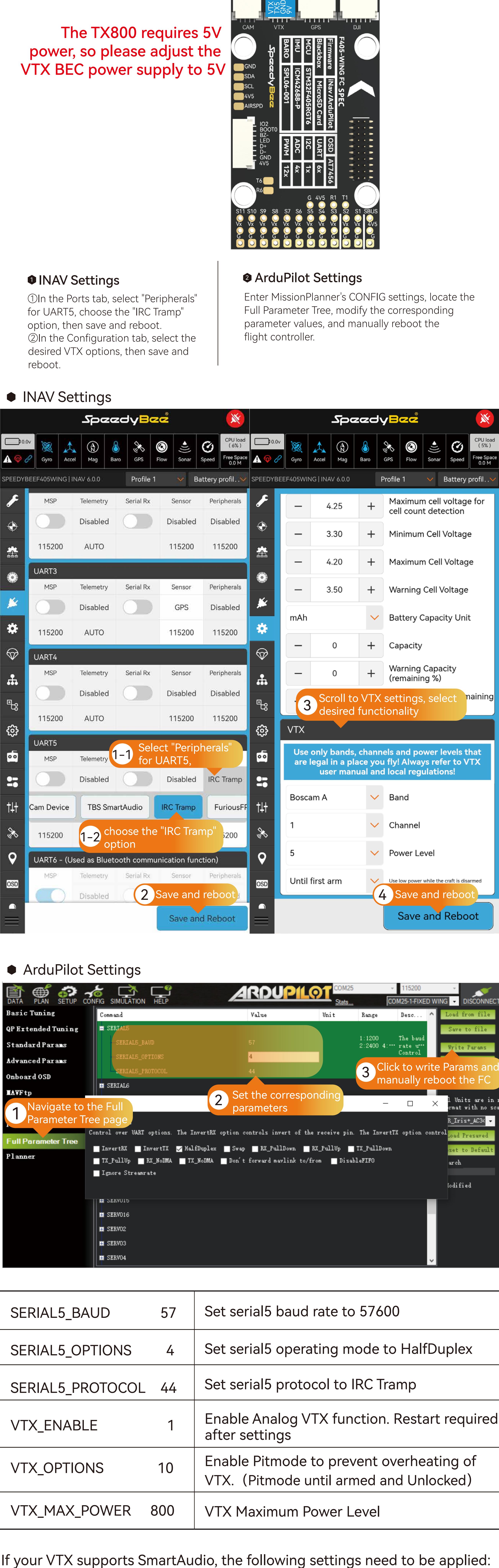

For more detailed settings, please refer to the following link: https://ardupilot.org/copter/docs/common-vtx.html

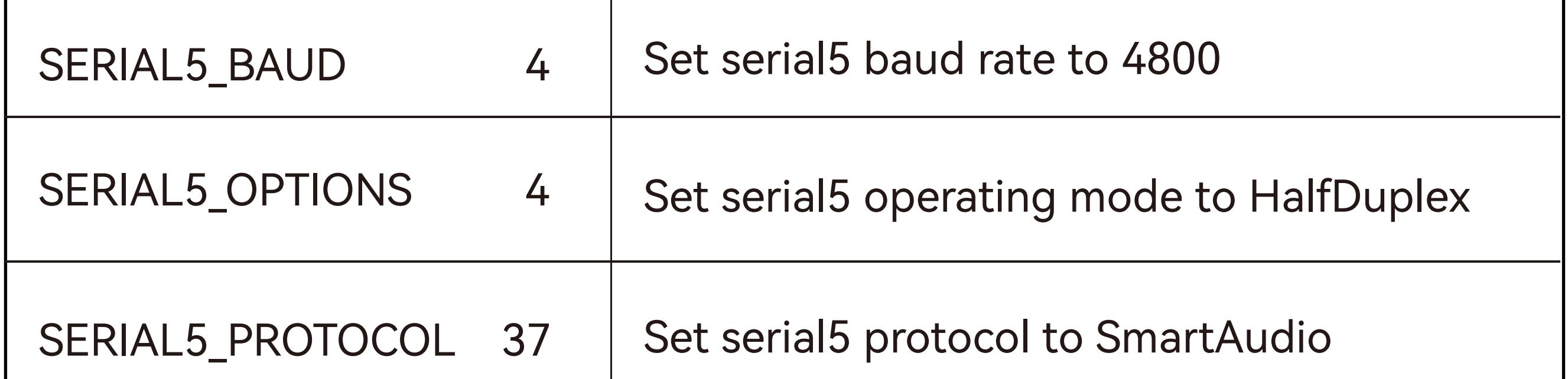

The TX800 requires 5V power, so please adjust the VTX BEC power supply to 5V

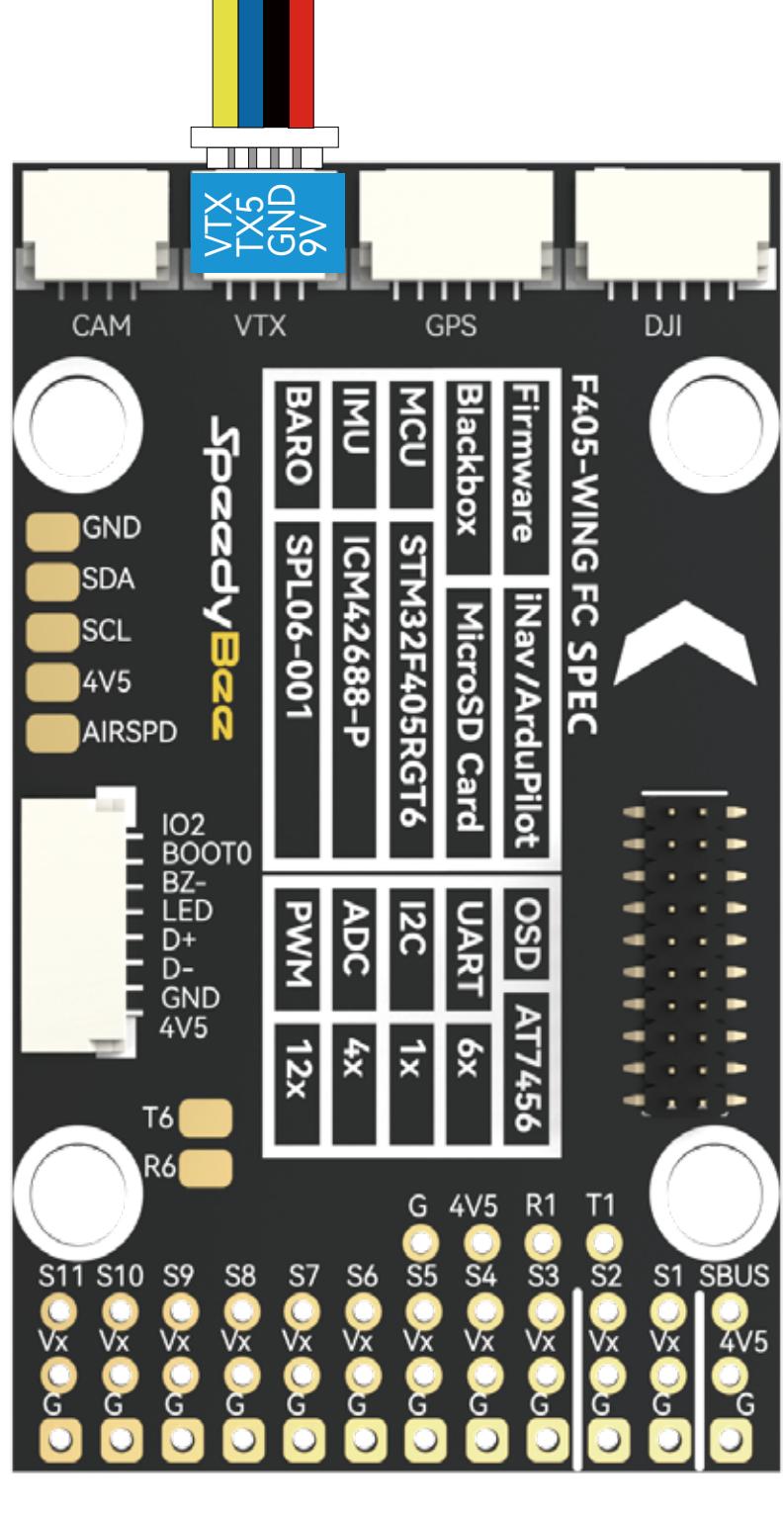

Digital VTX

## Digital VTX Settings

Hardware Connection: Use a Digital VTX cable to connect to the Digital VTX.

①In the Ports tab, select "Peripherals" for UART5 and choose the "MSP DisplayPort" option, then save and reboot. ②In the OSD tab, scroll down to the "Video Format" option and select the appropriate option based on the following guidelines.

③Save and reboot.

Enter MissionPlanner's CONFIG settings, locate the Full Parameter Tree, modify the corresponding parameter values, and manually restart the flight controller.

#### **INAV Settings**

## ArduPilot Settings

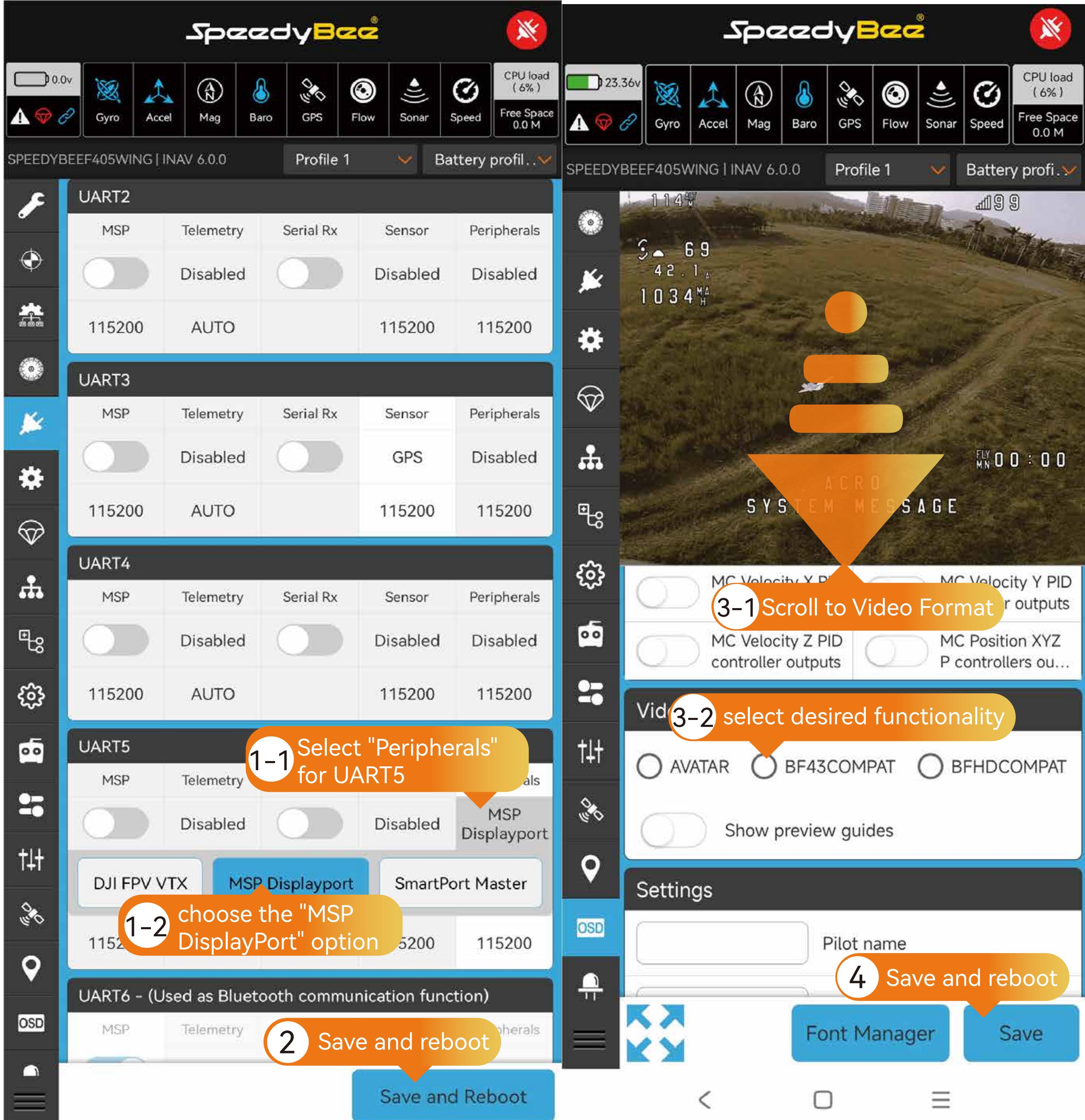

For DJI O3, DJI Air Unit V1 paired with DJI Goggles 2, RunCam Link paired with DJI Goggles 2 , Caddx Visita paired with DJI Goggles 2, select "BFHDCOMPAT" or "BF43COMPAT".

For Caddx WS Avatar, select "AVATAR".

For HDzero, select "HDZERO".

For DJI Air Unit V1 / RunCam Link / Caddx Visita paired with DJI goggles V2 , please go to the Ports tab and select "Peripheral" for UART5. Choose the "DJI FPV VTX" option, then save and reboot.

Compatible configurations: DJI O3, DJI Air Unit V1 paired with DJI Goggles 2, RunCam Link paired with DJI Goggles 2 , Caddx Visita paired with DJI Goggles 2, Caddx WS Avatar, and HDzero.

![](_page_3_Picture_950.jpeg)

![](_page_3_Picture_951.jpeg)

![](_page_3_Picture_952.jpeg)

 For more detailed settings, please refer to the following link: https://ardupilot.org/plane/docs/common-msp-osd-overview-4.2.html

Compatible configurations: DJI Air Unit V1 paired with DJI Goggles V2 , RunCam Link paired with DJI Goggles V2 , Caddx Visita paired with DJI Goggles V2.

![](_page_3_Picture_20.jpeg)

HDL GND TX RX GND POWER

Disconnect HDL and SBUS signals when using an external SBUS receiver.

#### **O INAV Settings 1 INAV Settings The Contract of ArduPilot Settings**

### Wireless board with FC settings

Hardware Connection:

Check the alignment and secure fastening of the pin headers and sockets between the wireless board and the flight controller.

For INAV firmware, switch the wireless mode to BLE mode, indicated by a slow flashing green wireless status indicator.

For ArduPilot firmware, switch the wireless mode to WiFi mode, indicated by a slow flashing white wire less status indicator.

### **O** INAV Settings

Default parameters enable direct connection. If wireless connection fails and the battery indicator light shows flowing lights, please check this setting.

#### **a** INAV Settings **Confidence In the Ardupilot Settings**

Default parameters enable direct connection. If wireless connection fails and the battery indicator light shows flowing lights, please check this setting.

#### Ardupilot Settings

![](_page_3_Picture_953.jpeg)

![](_page_3_Picture_954.jpeg)